# **Ghidul utilizatorului Dell SE2216H Dell SE2216HM Dell SE2216HV**

Model omologat: SE2216Hf / SE2216HVf

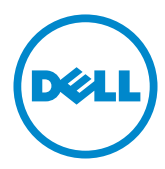

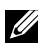

NOTĂ: O NOTĂ indică informații importante, care vă ajută să utilizați mai bine computerul.

**PRECAUŢIE: O PRECAUŢIE indică posibilitatea deteriorării echipamentului sau pierderii de date în cazul nerespectării instrucţiunilor.**

**AVERTISMENT: UN AVERTISMENT indică posibilitatea producerii unor daune materiale, a unor vătămări corporale sau a unui deces.**

#### **© 2015~20**20 **Dell Inc. Toate drepturile rezervate.**

Informatiile din acest document pot fi modificate fără înstiințare. Reproducerea acestor materiale indiferent sub ce formă, fără permisiunea scrisă a Dell Inc. este strict interzisă.

Mărci comerciale utilizate în acest text: Dell™ şi sigla DELL sunt mărci comerciale ale Dell Inc.; Microsoft® , Windows şi sigla butonului de start din Windows sunt fie mărci comerciale, fie mărci comerciale înregistrate ale Microsoft Corporation în Statele Unite şi/sau în alte ţări.

Este posibil ca în acest document să fie utilizate şi alte mărci comerciale şi denumiri comerciale pentru indicarea entităților cărora le aparțin sau produselor acestora. Dell Inc. denunță orice interes de proprietate asupra mărcilor comerciale și denumirilor comerciale care nu îi aparțin.

2020 – 12 Rev. A09

# **Cuprins**

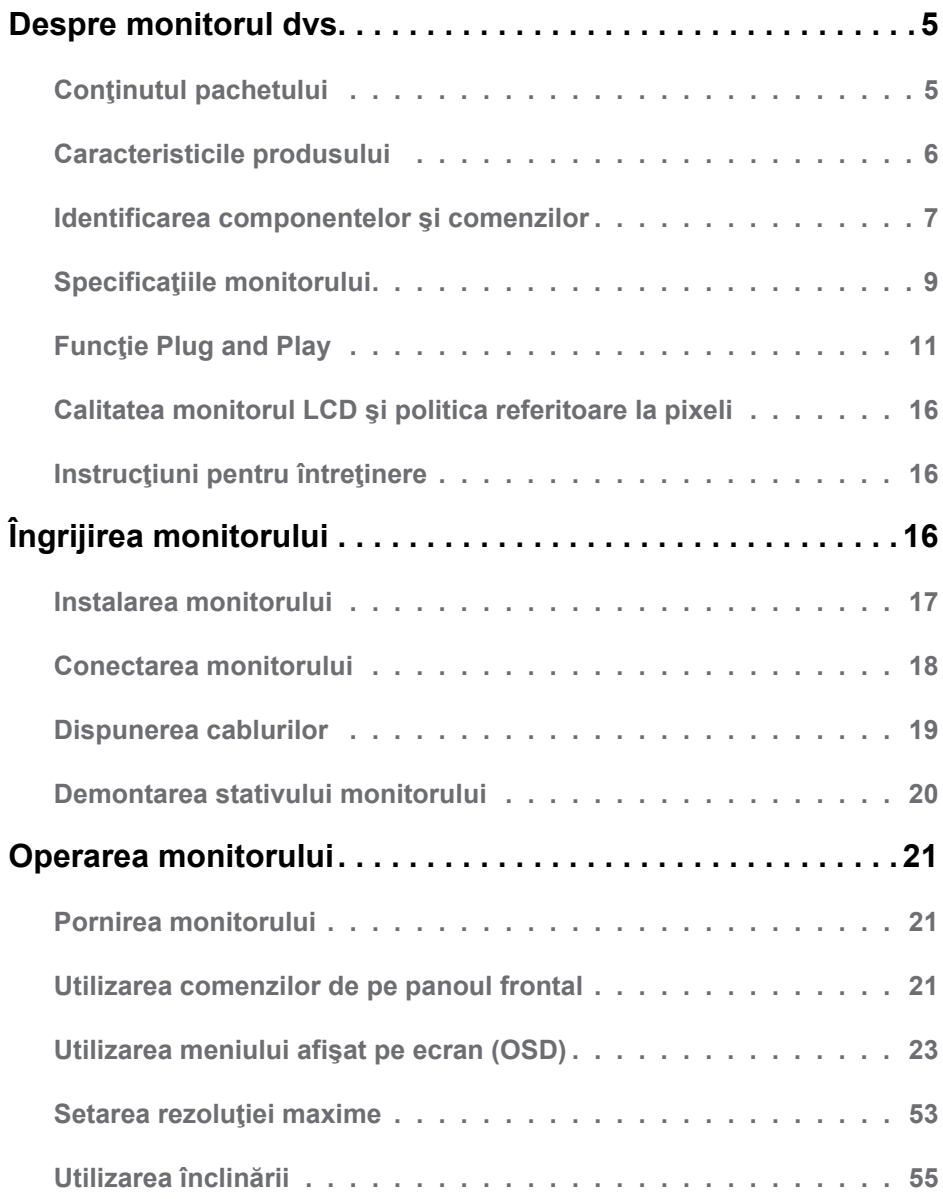

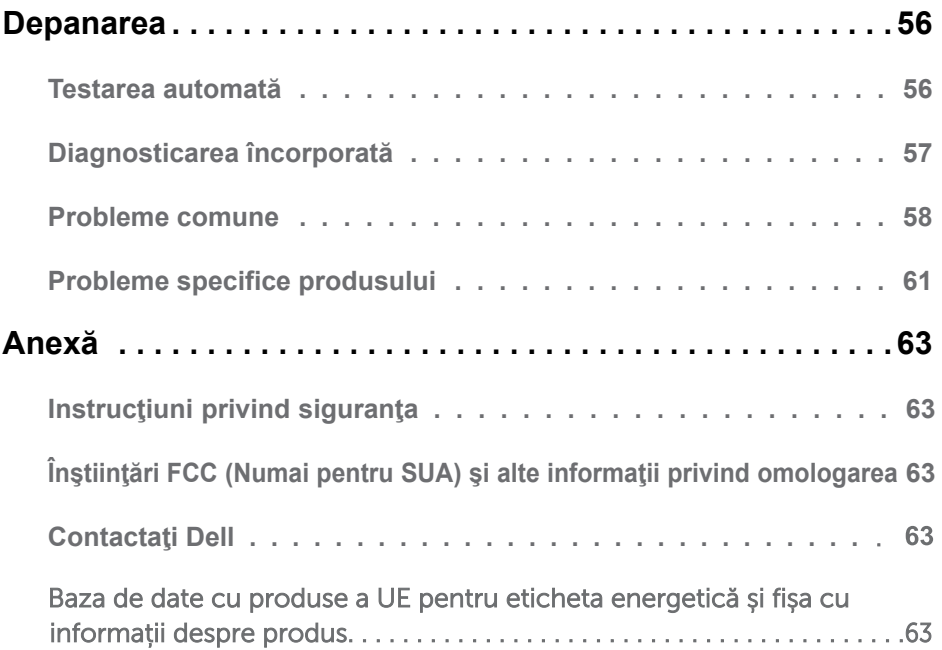

# <span id="page-4-0"></span>**Despre monitorul dvs.**

## **Conţinutul pachetului**

Monitorul dvs. este expediat împreună cu toate componentele prezentate mai jos. Asiguraţi-vă că aţi primit toate componentele şi **Contactaţi Dell** dacă lipseşte ceva.

**NOTĂ:** Este posibil ca anumite articole să fie optionale și să nu fie expediate împreună cu monitorul. Este posibil ca anumite caracteristici sau materiale să nu fie disponibile în unele ţări.

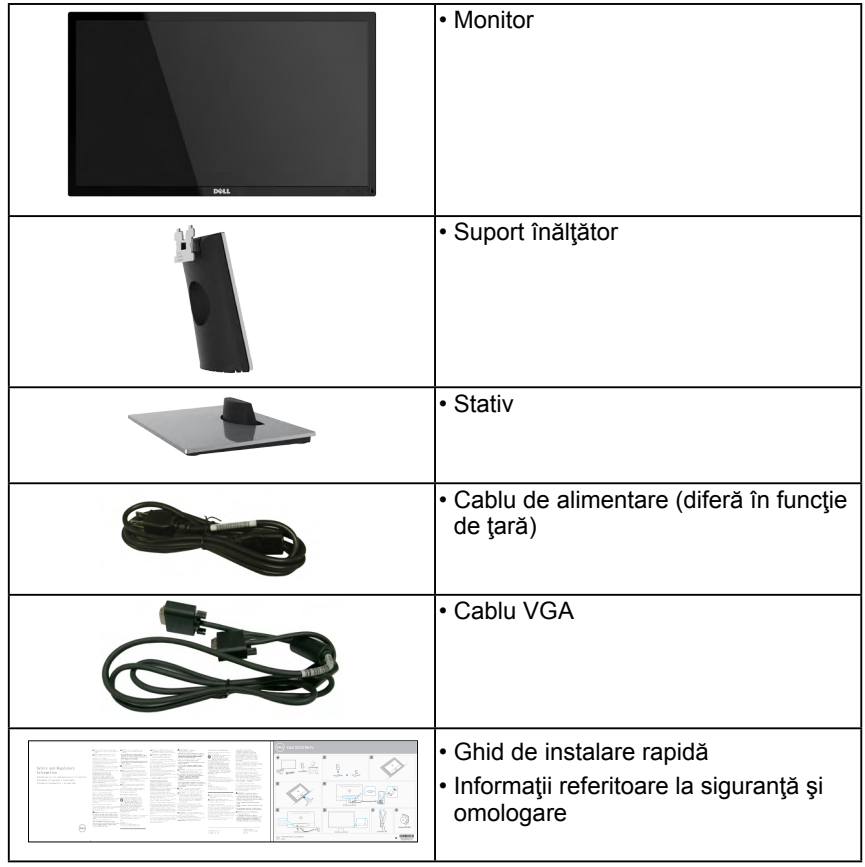

## <span id="page-5-0"></span>**Caracteristicile produsului**

Ecranul plat Dell SE2216H / SE2216HM / SE2216HV de tip LCD TFT include o matrice activă şi retroiluminare cu LED-uri. Printre caracteristicile monitorului se numără:

- **SE2216H / SE2216HM / SE2216HV**: dimensiune vizibilă a imaginii cu diagonala de 54,61 cm (21,5 inch), rezoluție 1920 x 1080, plus afisare pe tot ecranul pentru rezoluții scăzute.
- Unghi de vizibilitate larg pentru a permite vizualizarea stând jos sau în picioare sau în timp ce vă deplasați dintr-o parte în alta.
- Capacitate de ajustare a înclinării.
- Funcție Plug and Play dacă este acceptată de sistemul dvs.
- Ajustări prin meniu pe ecran (OSD) pentru configurare uşoară şi optimizarea ecranului.
- Fantă pentru cablu de securizare.
- Capacitate de computare între raportul dimensional panoramic și cel normal fără pierderi de calitate.
- Funcție de administrare în inventar.
- CECP (pentru China)
- Compatibil RoHS.
- BFR/PVC redus.
- Afişaje certificate TCO.
- Raport de contrast dinamic ridicat (8.000.000:1).
- Energometrul indică nivelul energie consumate de monitor în timp real.
- ≤0,3 W în mod Standby.
- Comandă analogică pentru intensitatea retroiluminării în scopul anulării scintilaţiilor.

## **Identificarea componentelor şi comenzilor**

#### **Vedere din faţă**

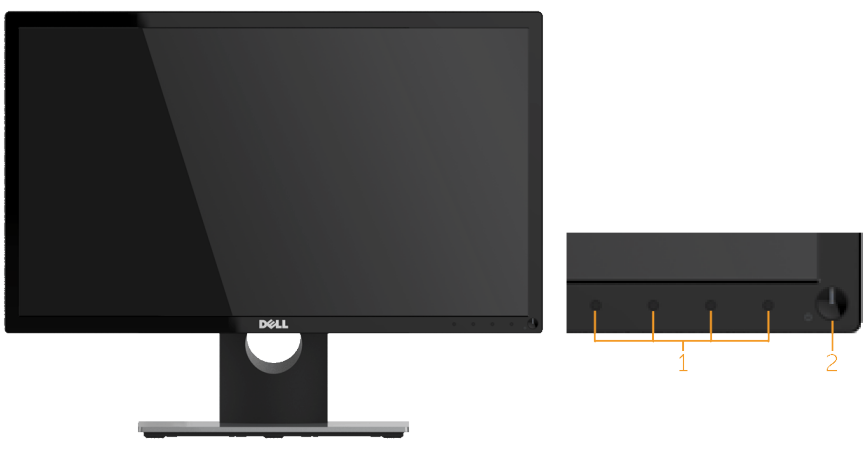

1. Butoane pentru functii (Pentru informații suplimentare, consultați **Operarea monitorului**) 2 Buton Pornire/Oprire (cu indicator LED)

 **NOTĂ**: Pentru ecranele cu rame lucioase, utilizatorul trebuie să dispună ecranul cu atenţie, deoarece rama poate provoca reflecţii deranjante ale surselor de lumină din jur.

#### **Vedere din spate**

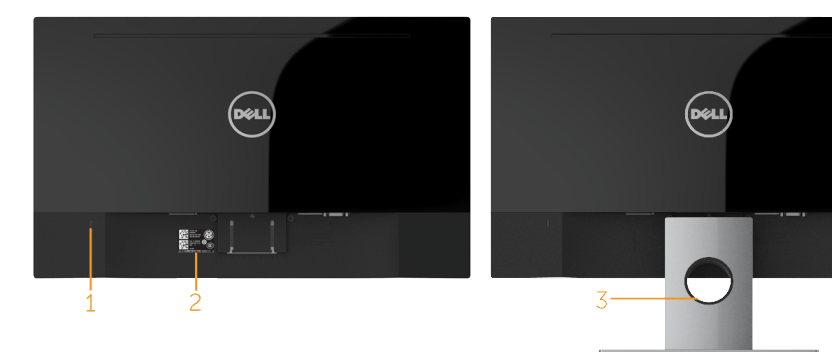

Vedere din spate cu stativul monitorului

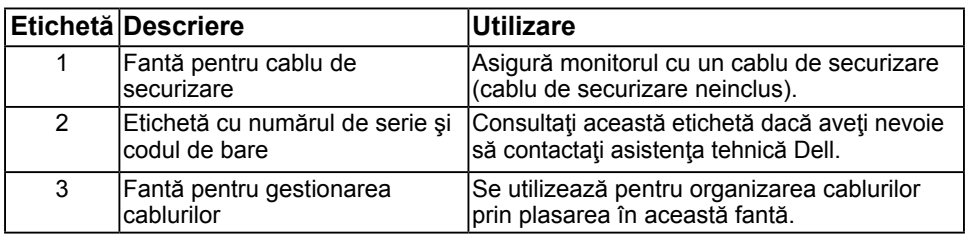

#### **Vedere laterală**

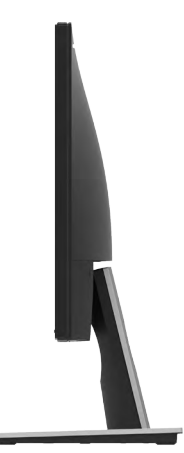

#### **Vedere de jos**

SE2216H / SE2216HM:

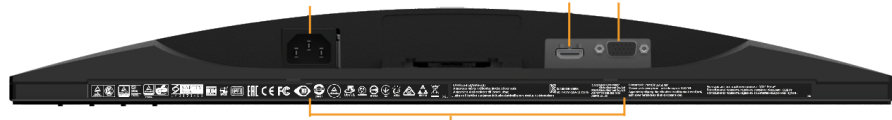

Ā.

1

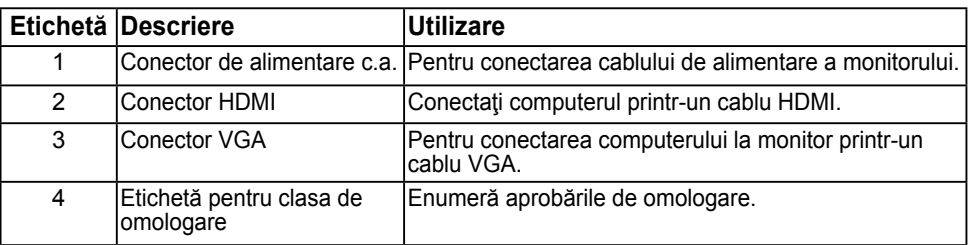

#### **SE2216HV:**

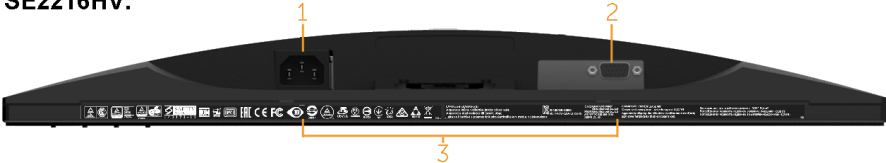

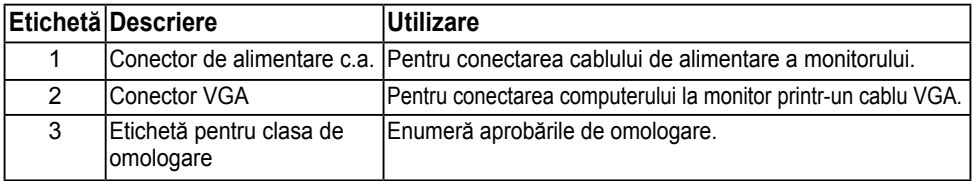

#### **8** Despre monitorul dvs.

## <span id="page-8-0"></span>**Specificaţiile monitorului**

Următoarea secțiune vă oferă informații despre alocările pinilor pentru diferiți conectori ai monitorului.

### **Alocările pinilor**

#### **Conector D-Sub cu 15 pini**

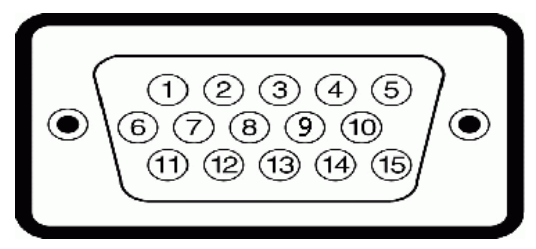

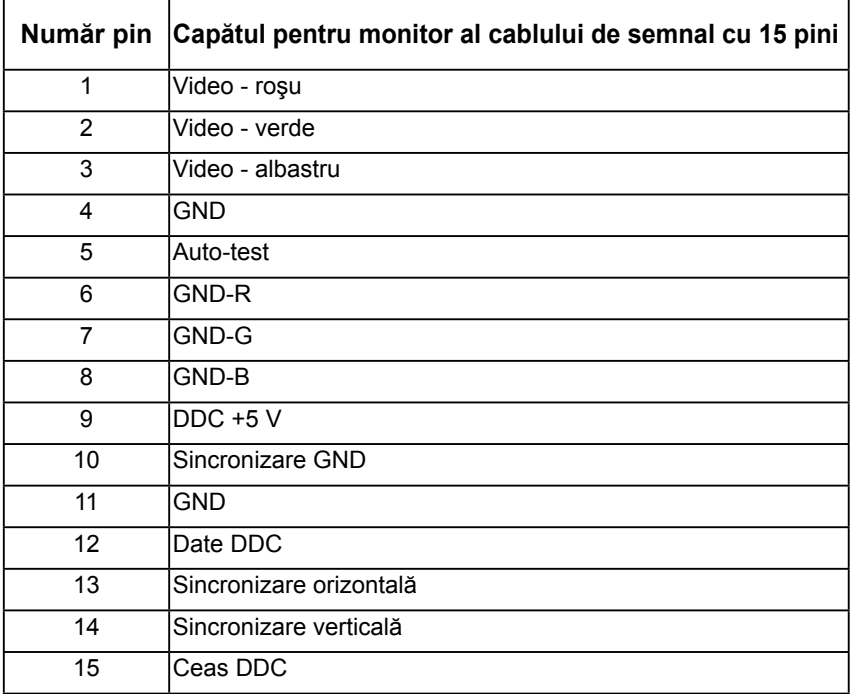

#### **Conector HDMI**

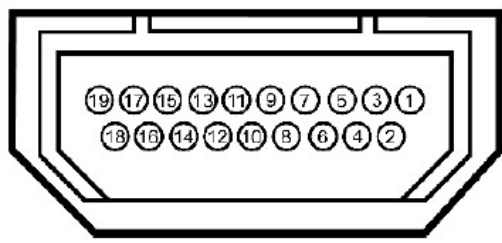

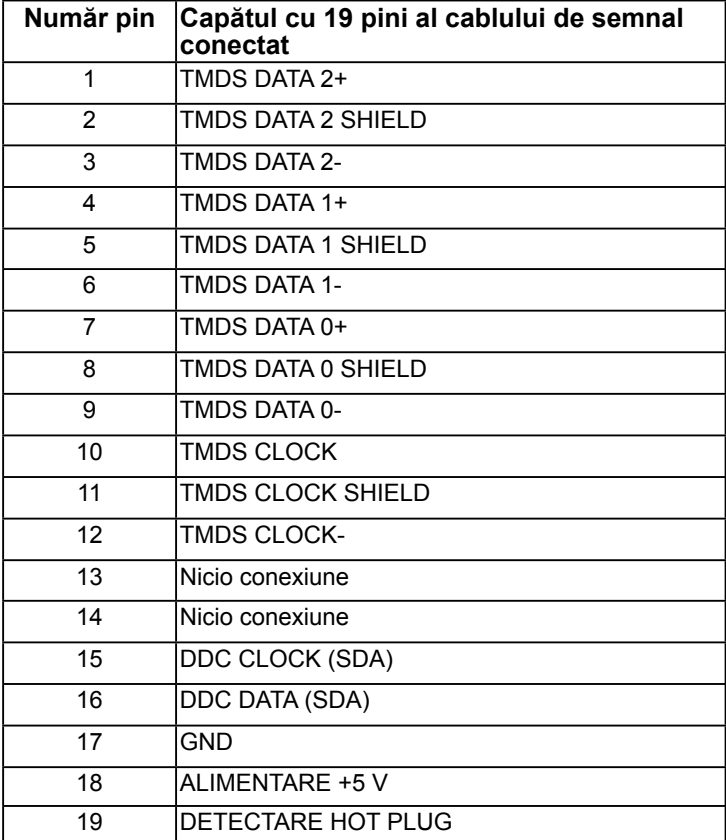

## <span id="page-10-0"></span>**Funcţie Plug and Play**

Puteti instala monitorul în orice sistem compatibil Plug and Play. Monitorul furnizează automat computerului Datele extinse de identificare a afişajului (EDID) prin protocoale pentru Canal de date de afișare (DDC), pentru a permite sistemului să se configureze și să optimizeze setările monitorului. Majoritatea instalărilor monitorului se realizează automat. Dacă este necesar, puteți selecta diferite setări.

### **Specificaţiile panoului plat**

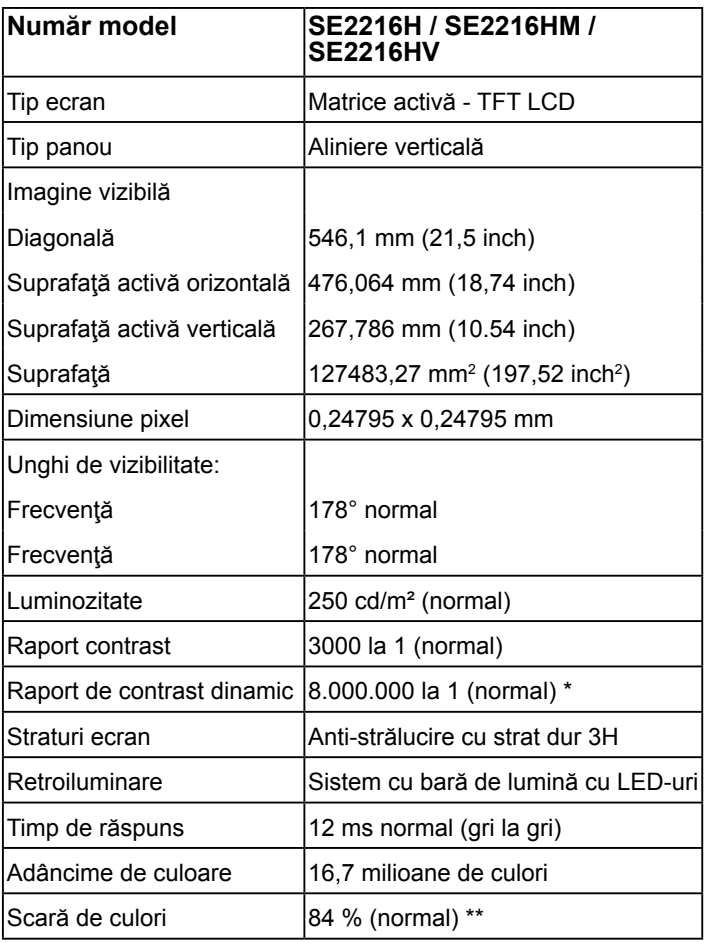

\* Valoare estimată.

\*\* Scara de colori (normală) pentru modelul SE2216H / SE2216HM / SE2216HV este determinată pe baza standardelor de testare CIE1976 (84 %) şi CIE1931 (72%).

### **Specificaţii privind rezoluţia**

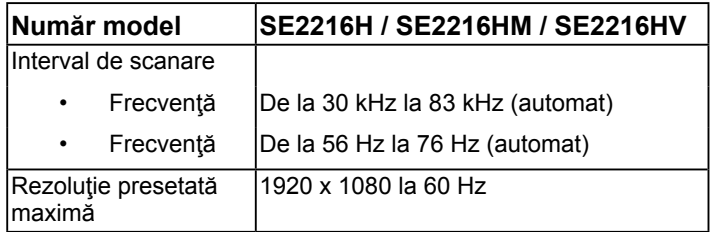

### **Specificaţii electrice**

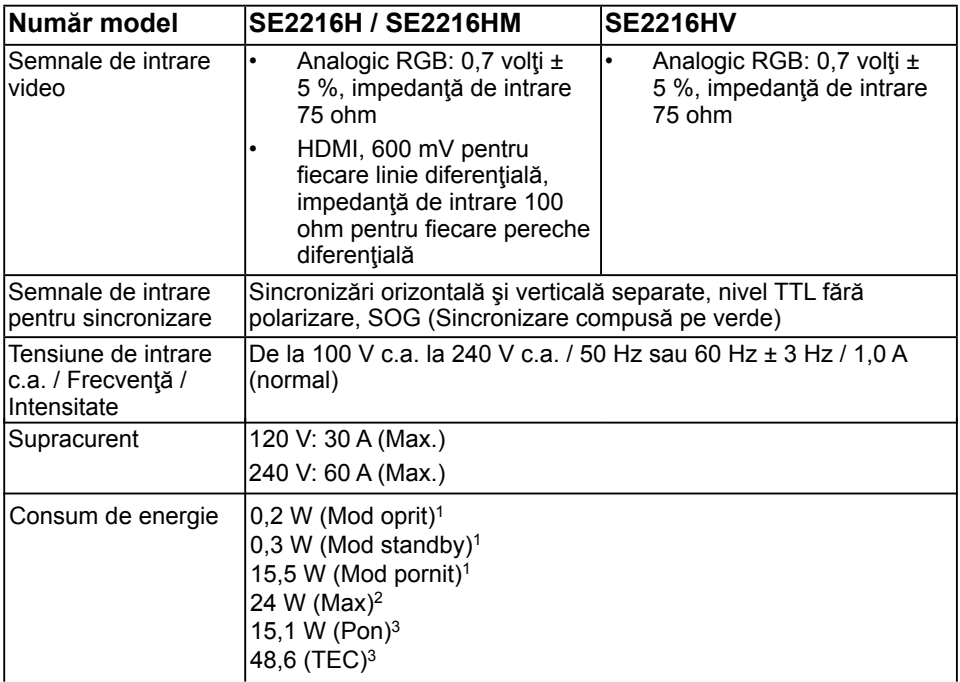

1 Astfel cum sunt definite în UE 2019/2021 și UE 2019/2013.

2 Setarea maximă de luminozitate și contrast.

3 Pon: Consumul de energie în modul On (Activat) măsurat cu referire la metoda de testare Energy Star.

TEC: Consumul total de energie în kWh măsurat cu referire la metoda de testare Energy Star.

Acest document este doar cu titlu informativ şi reflectă performanţele din laborator. Este posibil ca produsul dvs. să se comporte diferit, în funcție de software, componentele și perifericele pe care le-ati comandat, iar acest lucru nu va implica obligația actualizării acestor informatii. În consecintă, clientul nu trebuie să se bazeze pe aceste informații în vederea luării unor decizii privind toleranțe electrice sau de alt fel. Nu se oferă nicio garantie expresă sau implicită cu privire la exactitate sau integralitatea acestor informatii.

## **Moduri de afişare presetate**

Următorul tabel prezintă modurile presetate pentru care Dell garantează dimensiunea şi centrarea imaginii:

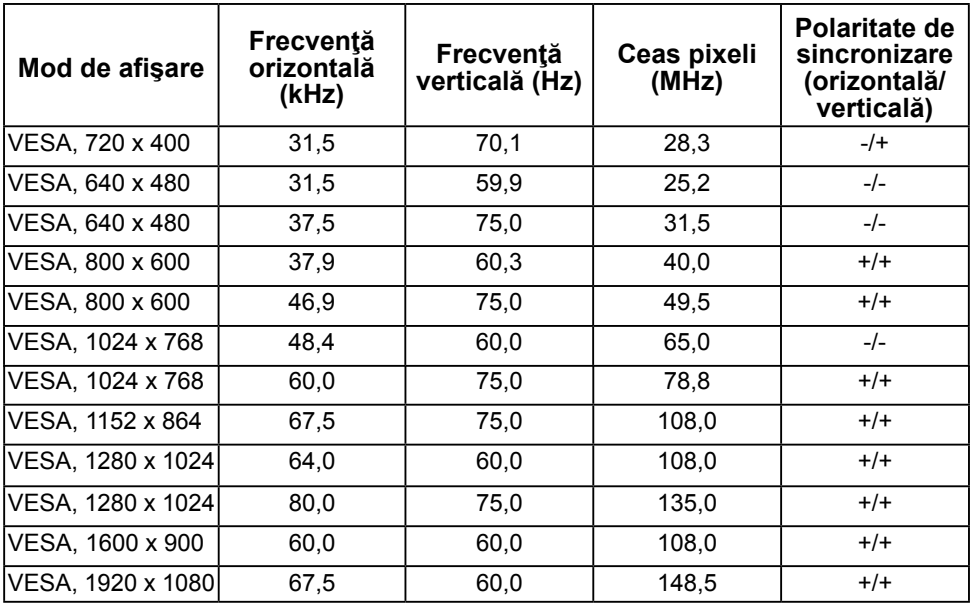

### **Caracteristici fizice**

Următorul tabel prezintă caracteristicile fizice ale monitorului:

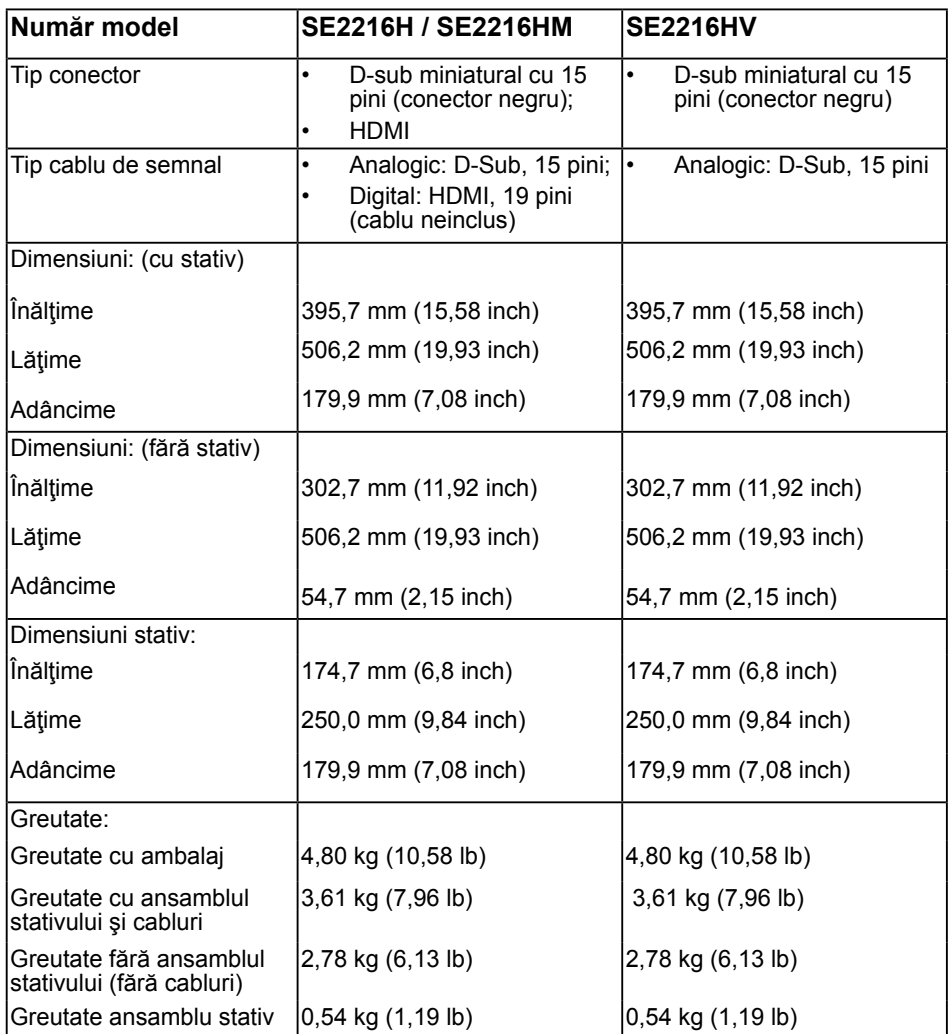

### **Caracteristici de mediu**

Următorul tabel prezintă condițiile de mediu pentru monitorul dvs.:

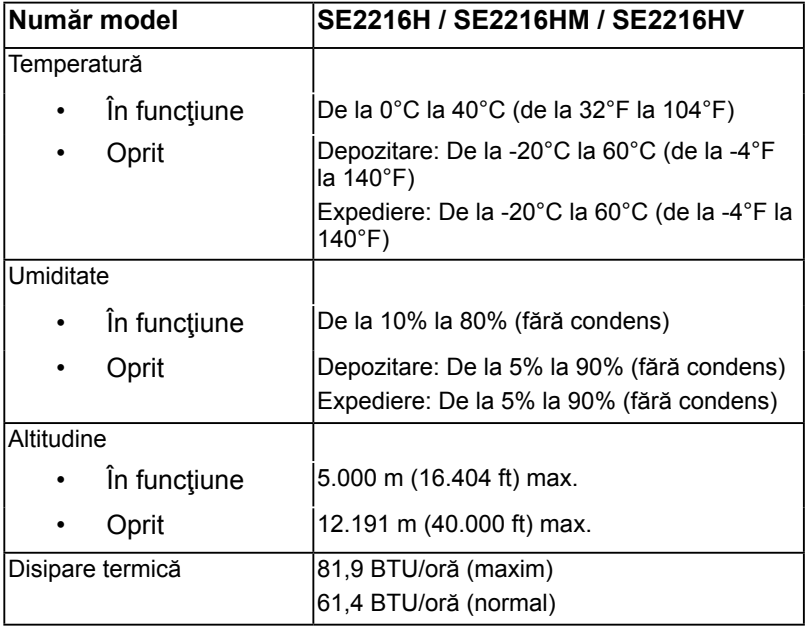

### <span id="page-15-0"></span>**Calitatea monitorul LCD şi politica referitoare la pixeli**

În cursul procesului de fabricatie a monitoarelor LCD, nu este neobisnuit ca unul sau mai mulţi pixeli să se blocheze într-o anumită stare. Rezultatul vizibil este un pixel fix, ce apare sub forma unei pete întunecate sau strălucitoare, necolorate, extrem de mici. Când pixelul rămâne aprins permanent, acesta este numește "punct aprins". Când pixelul rămâne negru, acesta este numeste "punct stins".

În aproape toate cazurile, pixelii ficşi sunt dificil de văzut şi nu diminuează calitatea sau utilitatea ecranului. Un ecran care contine între 1 și 5 pixeli ficși este considerat normal si în standardele de competitivitate. Pentru informatii suplimentare, consultati site-ul de asistență Dell la adresa:

http://www.dell.com/support/monitors.

## **Instrucţiuni pentru întreţinere**

### **Îngrijirea monitorului**

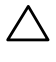

**PRECAUŢIE: Înainte să curăţaţi monitorul, citiţi şi urmaţi instrucţiunile referitoare la siguranţă.** 

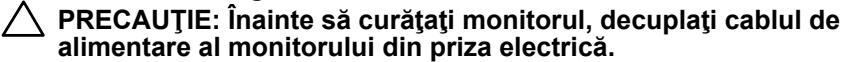

Pentru o utilizarea optimă, urmați instrucțiunile din lista de mai jos la despachetarea, curățarea și manipularea monitorului:

- Pentru a curăța ecranul antistatic, udați puțin cu apă o cârpă moale și curată. Dacă aveti posibilitatea, utilizați o cârpă specială pentru curătarea ecranelor, compatibilă cu stratul antistatic. Nu utilizati benzină, diluant, amoniac, soluții de curătare abrazive sau aer comprimat.
- Pentru curăţarea materialelor plastie, utilizaţi o cârpă uşor umezită cu apă caldă. Evitați să utilizați vreun fel de detergent, deoarece anumiți detergenți lasă o peliculă albă pe materialele plastice.
- Dacă observaţi un praf alb în momentul despachetării monitorului, ştergeţi-l cu o cârpă. Acest praf alb apare la expedierea monitorului.
- Manipulaţi monitorul cu grijă, deoarece pe un monitor de culoare închisă zgârieturile vor fi mai evidente decât pe unul de culoare deschisă.
- Pentru a contribui la menţinerea calităţii optime a imaginii de pe monitor, utilizaţi un economizor de ecran cu schimbare dinamică și stingeți monitorul când nu îl utilizați.

# <span id="page-16-0"></span>**Instalarea monitorului**

## **Fixarea stativului**

**NOTĂ:** Stativul este detaşat în momentul expedierii monitorului din fabrică.

**1.** Montaţi înălţătorul pe stativ.

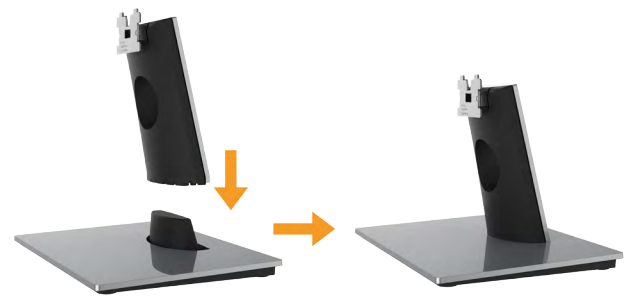

- **a.** Aşezaţi stativul monitorului pe o masă stabilă.
- **b.** Glisaţi corpul stativului în direcţia corectă pe stativ până se fixează în poziție.
- **2.** Ataşaţi ansamblul stativului pe monitor:

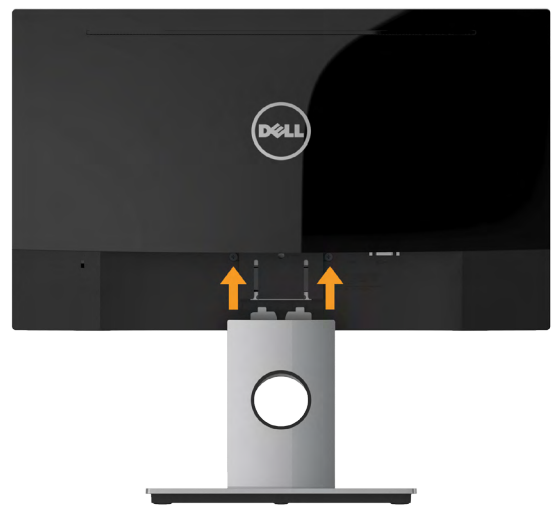

- **a.** Aşezaţi monitorul pe o cârpă moale sau pe o pernă la marginea biroului.
- **b.** Aliniati suportul ansamblului stativului cu adâncitura din monitor.
- **c.** Introduceti sportul în monitor până se fixează în poziție.

## <span id="page-17-0"></span>**Conectarea monitorului**

#### **AVERTISMENT: Înainte de a începe vreuna din procedurile din această**  sectiune, urmati indicatiile din sectiunea Safety Instructions.

Pentru a conecta monitorul la computer:

- 1. Închideti computerul și decuplati cablul de alimentare.
- **2.** Conectaţi cablul VGA sau HDMI negru la portul video corespunzător din partea posterioară a computerului. Nu utilizaţi toate cablurile simultan. Utilizați toate cablurile numai atunci când sunt conectate la computere diferite cu sisteme video corespunzătoare.

### **Conectarea cablului VGA**

#### **SE2216H / SE2216HM:**

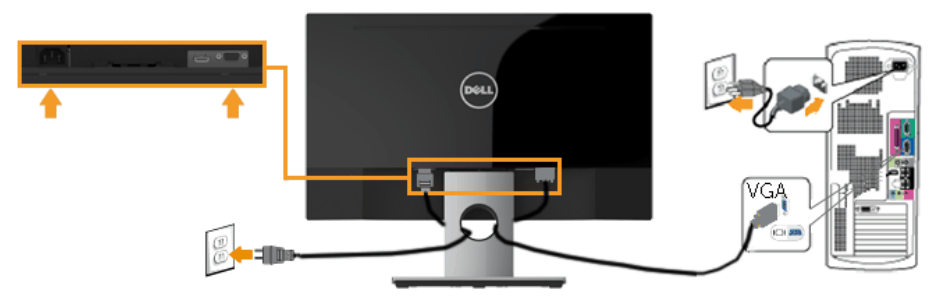

**SE2216HV:**

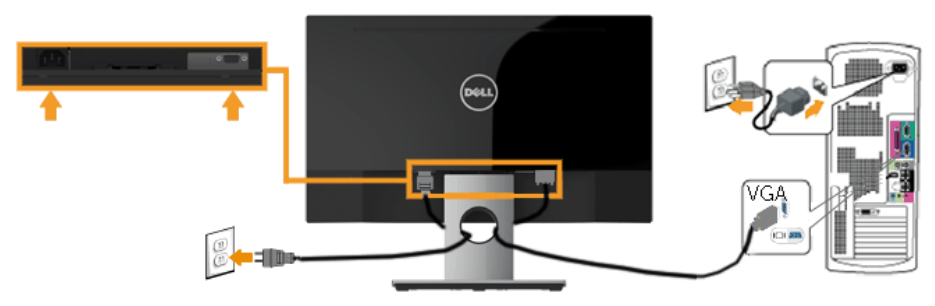

#### <span id="page-18-0"></span>**Conectarea cablului HDMI (achiziţionat separat) (pentru SE2216H / SE2216HM)**

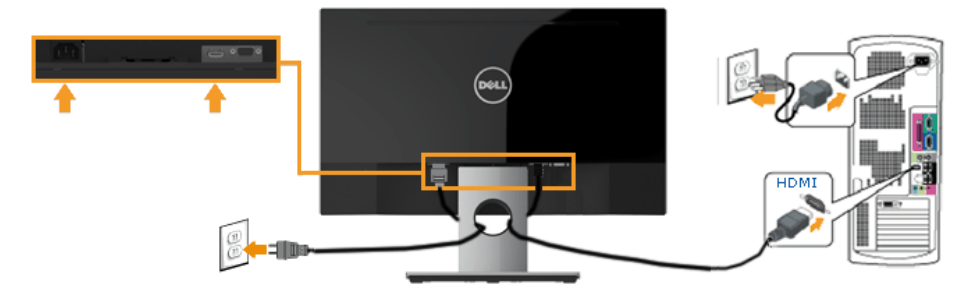

**NOTĂ:** Schiţele sunt utilizate numai în scop ilustrativ. Dispunerea de pe computer poate varia.

### **Dispunerea cablurilor**

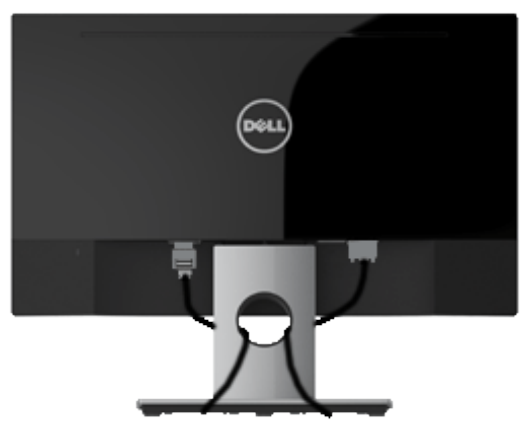

După cuplarea tuturor cablurilor necesare la monitor şi computer (pentru gestionarea cablurilor, consultaţi Conectarea monitorului), dispuneţi toate cablurile ca în imaginea de mai sus.

## <span id="page-19-0"></span>**Demontarea stativului monitorului**

**NOTĂ:** Această secţiune este valabilă pentru un monitor cu stativ. La achiziţia unui alt stativ, pentru instrucțiuni de demontare, consultați ghidul de instalare al stativului respectiv.

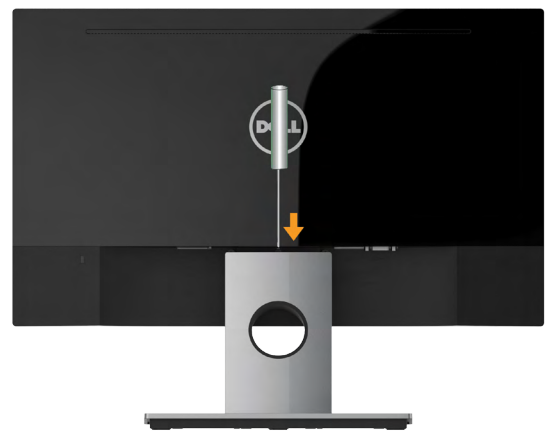

- **1.** Aşezaţi monitorul pe o cârpă moale sau pe o pernă la marginea biroului.
- **2.** Utilizati o surubelnită lungă și subtire pentru a apăsa opritorul aflat într-un orificiu chiar deasupra stativului.
- **3.** După eliberarea opritorului, îndepărtaţi stativul de monitor.

# <span id="page-20-0"></span>**Operarea monitorului**

## **Pornirea monitorului**

Apăsați pe butonul **@** pentru a porni monitorul.

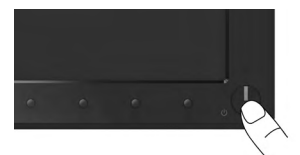

## **Utilizarea comenzilor de pe panoul frontal**

**Utilizaţi aceste butoane** din partea frontală a monitorului pentru a ajusta setările pentru imagine.

#### **SE2216H / SE2216HM:**

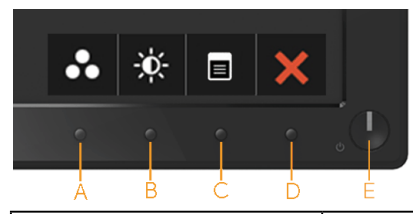

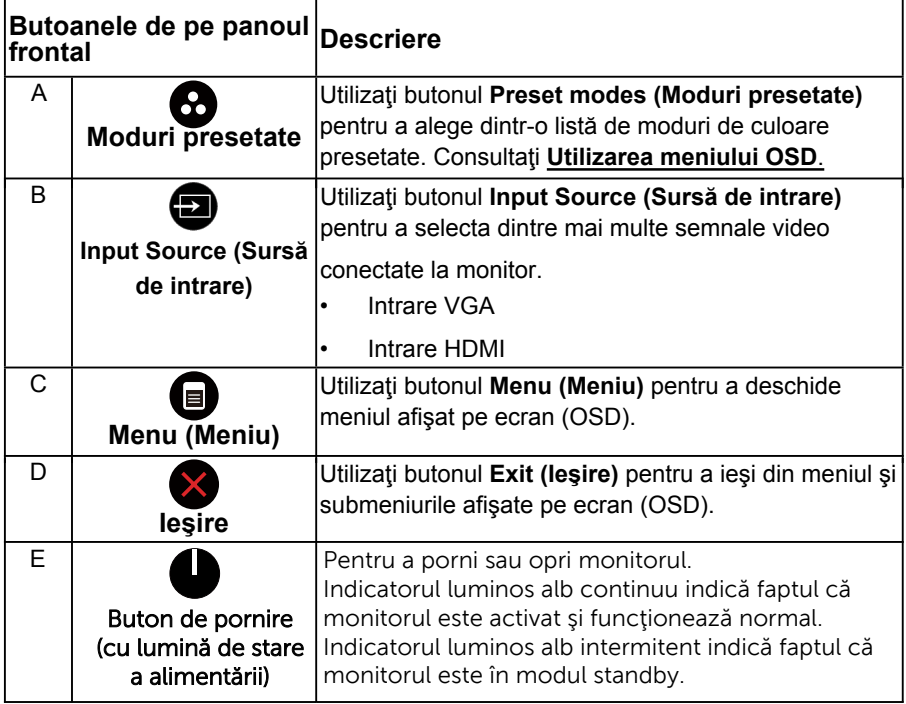

#### **SE2216HV:**

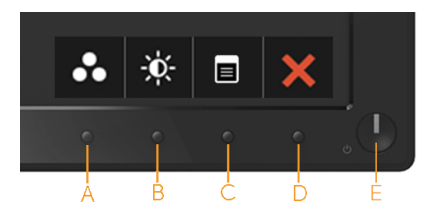

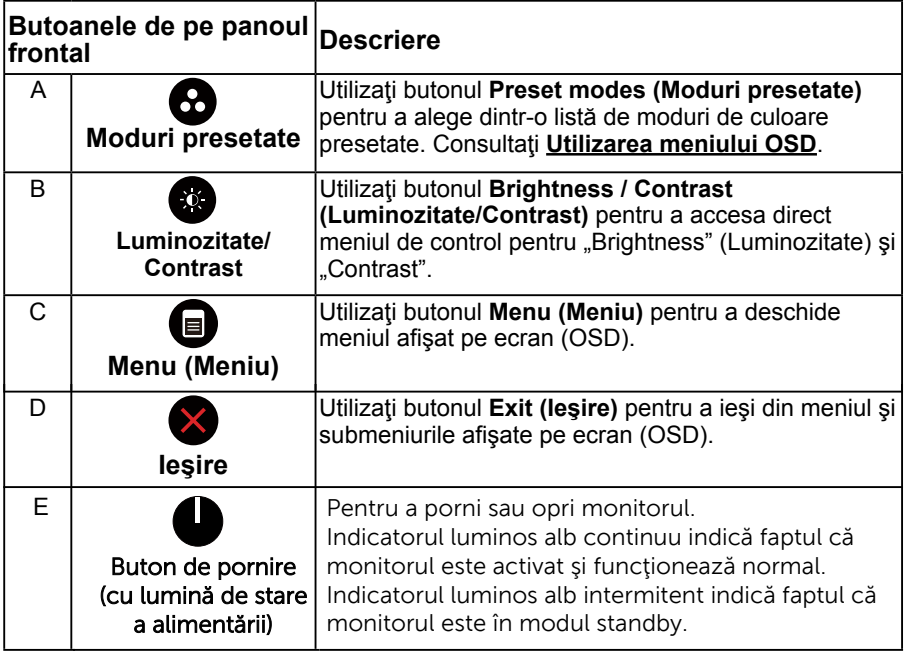

### <span id="page-22-0"></span>**Butoanele de pe panoul frontal**

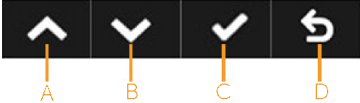

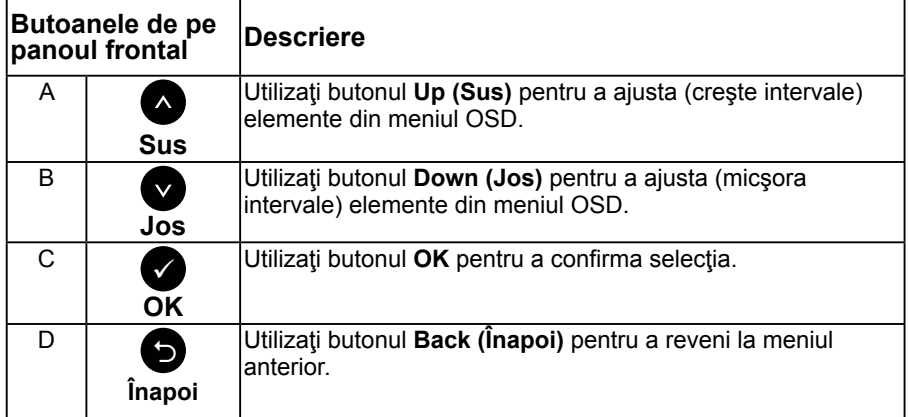

## **Utilizarea meniului afişat pe ecran (OSD)**

### **Accesarea sistemului meniului**

- **NOTĂ:** Dacă modificaţi setări şi apoi treceţi la alt meniu sau ieşiţi din meniul OSD, monitorul salvează automat modificările respective. Modificările sunt salvate şi dacă modificaţi setări şi apoi aşteptaţi dispariţia meniului OSD.
	- 1. Apăsați pe butonul **@** pentru a deschide meniul OSD și afișa meniul principal.

**Meniul principal**

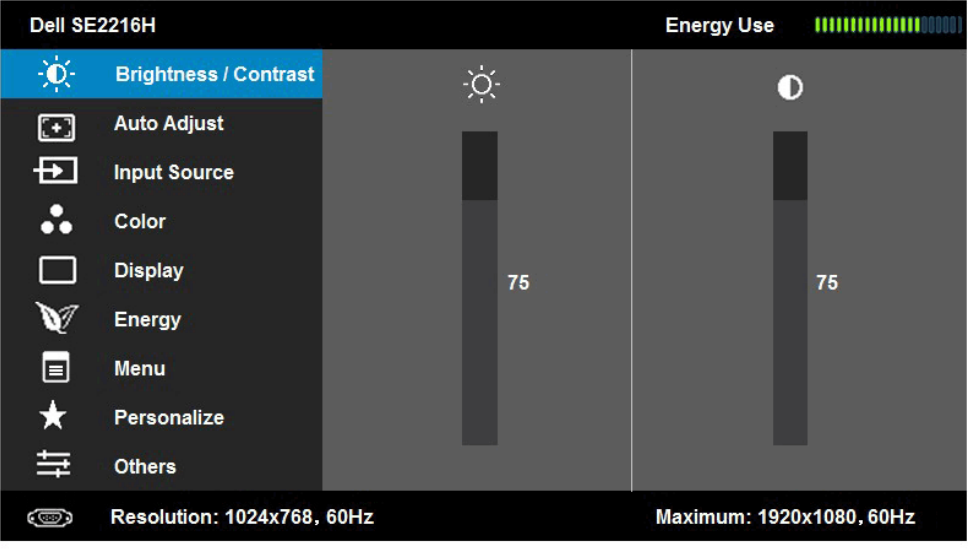

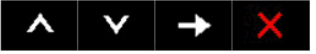

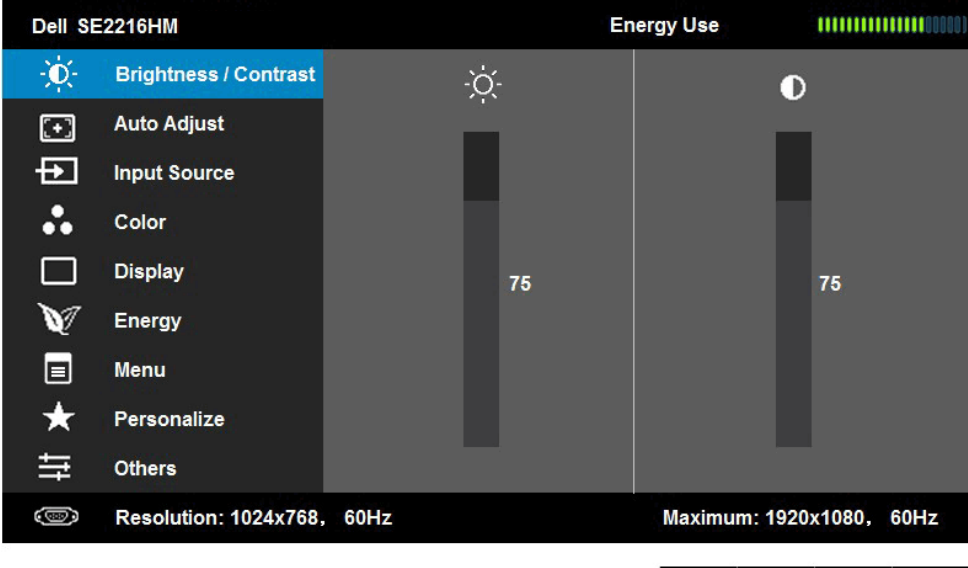

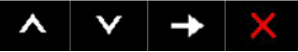

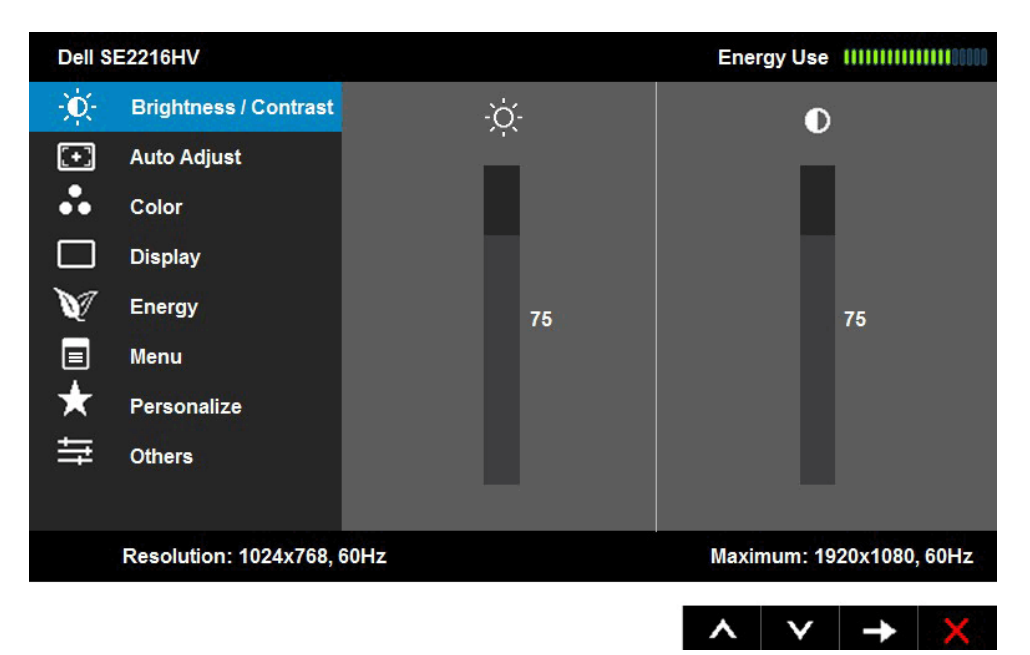

**NOTĂ:** Opţiunea Auto Adjust (Ajustare automată) este disponibilă numai când utilizaţi conectorul (VGA) analogic.

- **2.** Apăsați pe butoanele și pentru a comuta între opțiunile din meniu. În timp ce vă deplasaţi de la o pictogramă la alta, numele opţiunii este evidențiat.
- **3.** Pentru a selecta elementul evidenţiat din meniu, apăsaţi din nou pe butonul  $\bullet$
- 4. Apăsați pe butoanele  $\bullet$  și  $\bullet$  pentru a selecta parametrul dorit.
- **5.** Apăsați pe butonul pentru a accesa bara glisantă și apoi utilizați butonul  $\bullet$  sau  $\bullet$  în functie de indicatiile din meniu pentru a efectua modificările.
- **6.** Selectați pentru a reveni la meniul anterior fără să acceptați setările actuale sau **O** pentru a accepta și reveni la meniul anterior.

Tabelul de mai jos oferă o listă a tuturor opţiunilor din meniul OSD, împreună cu funcţiile acestora.

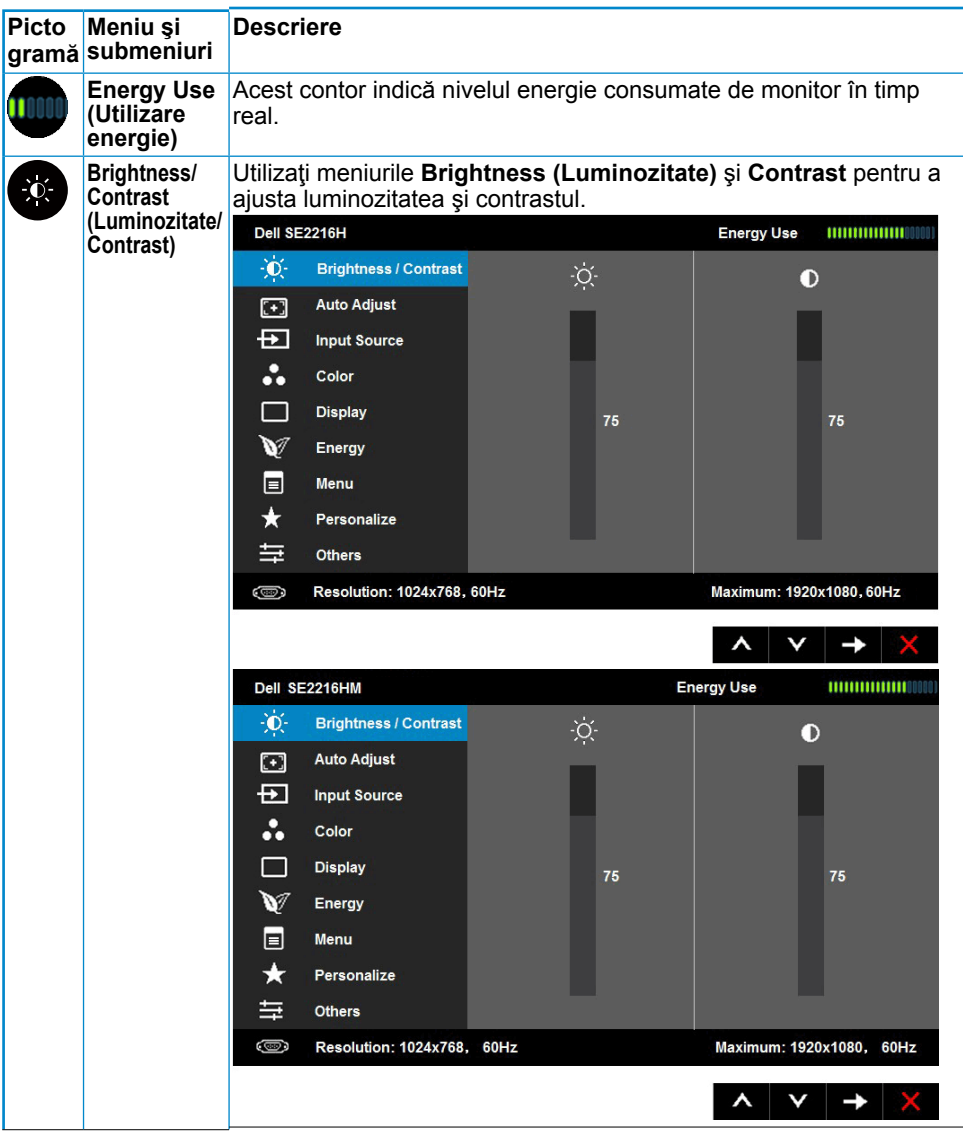

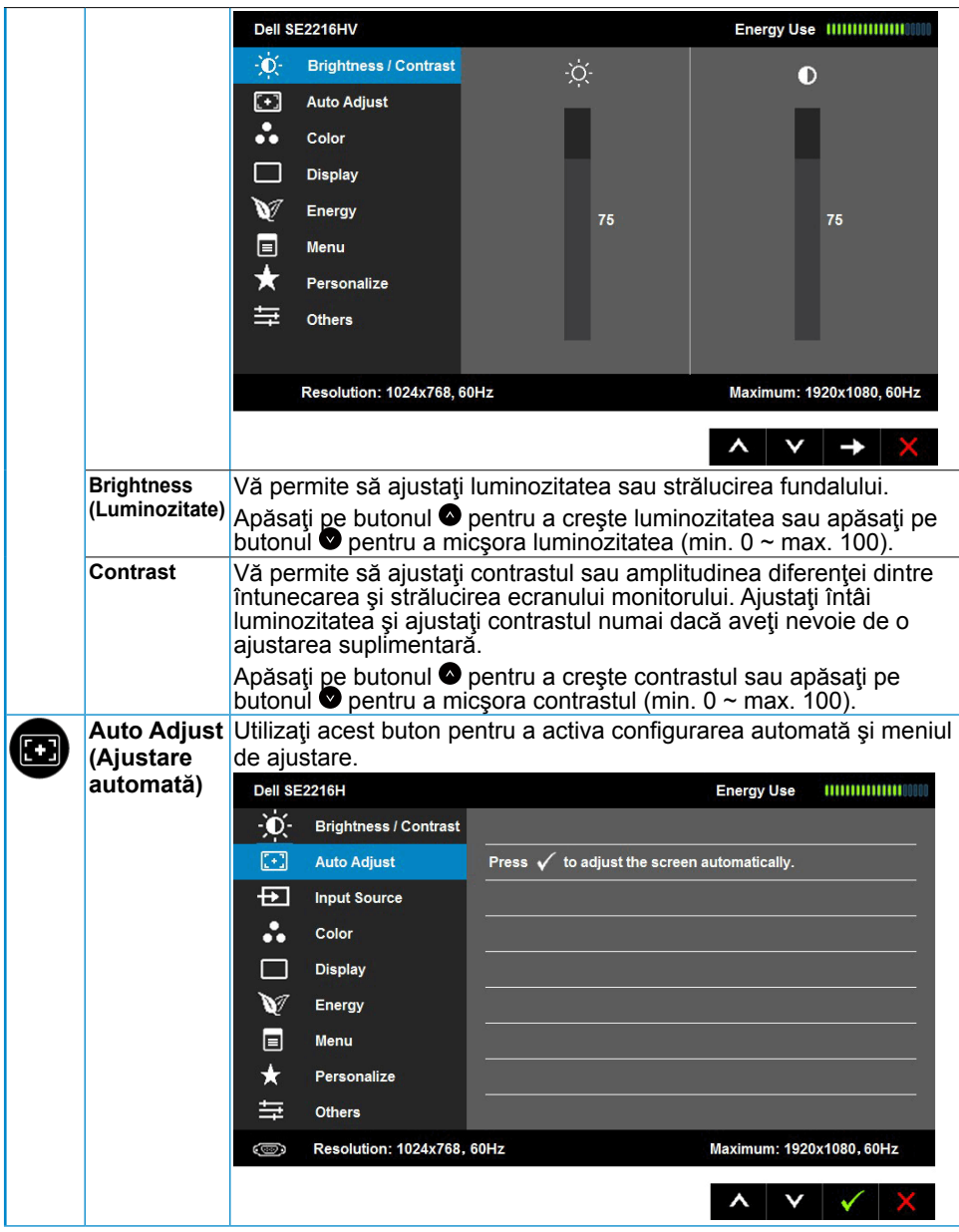

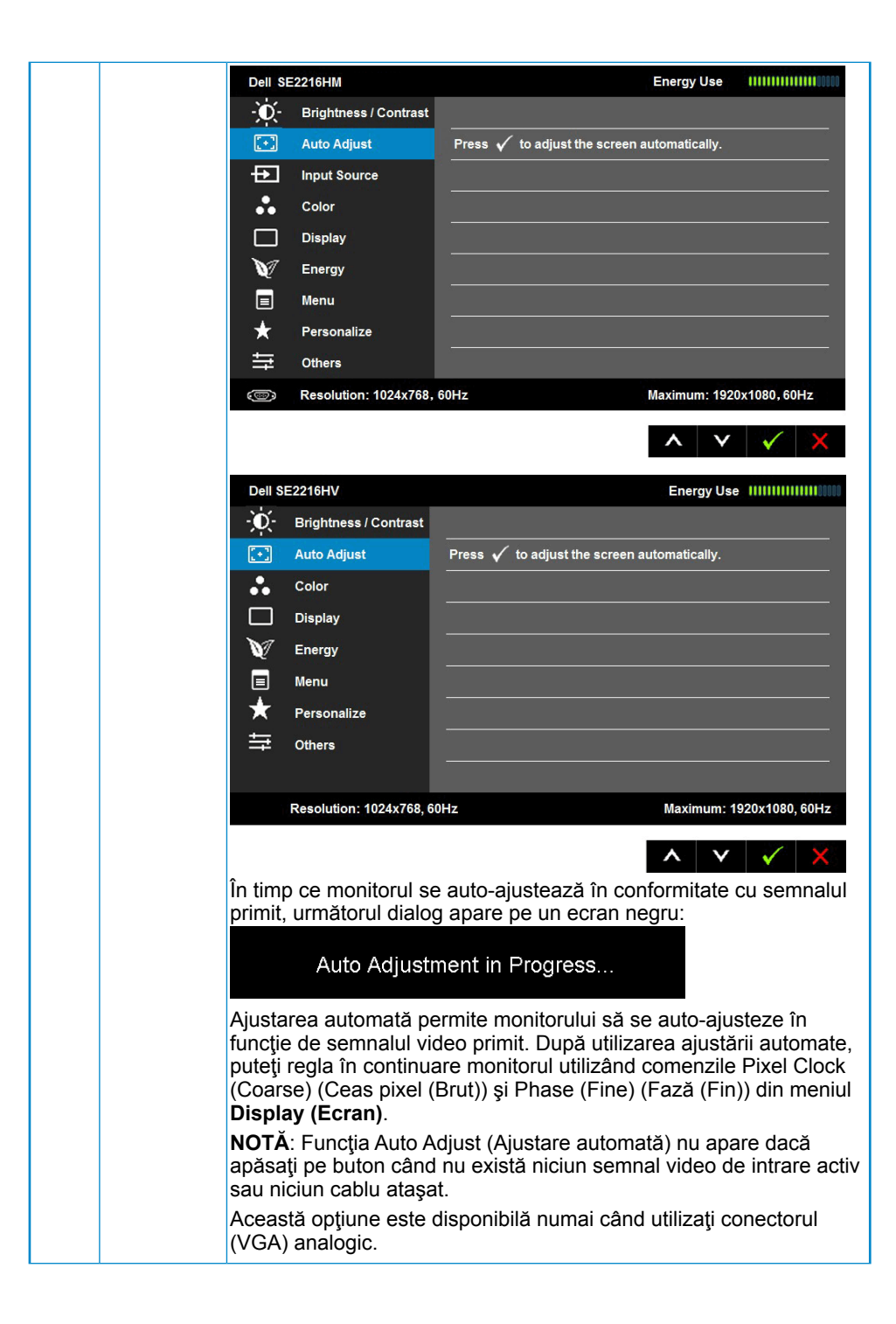

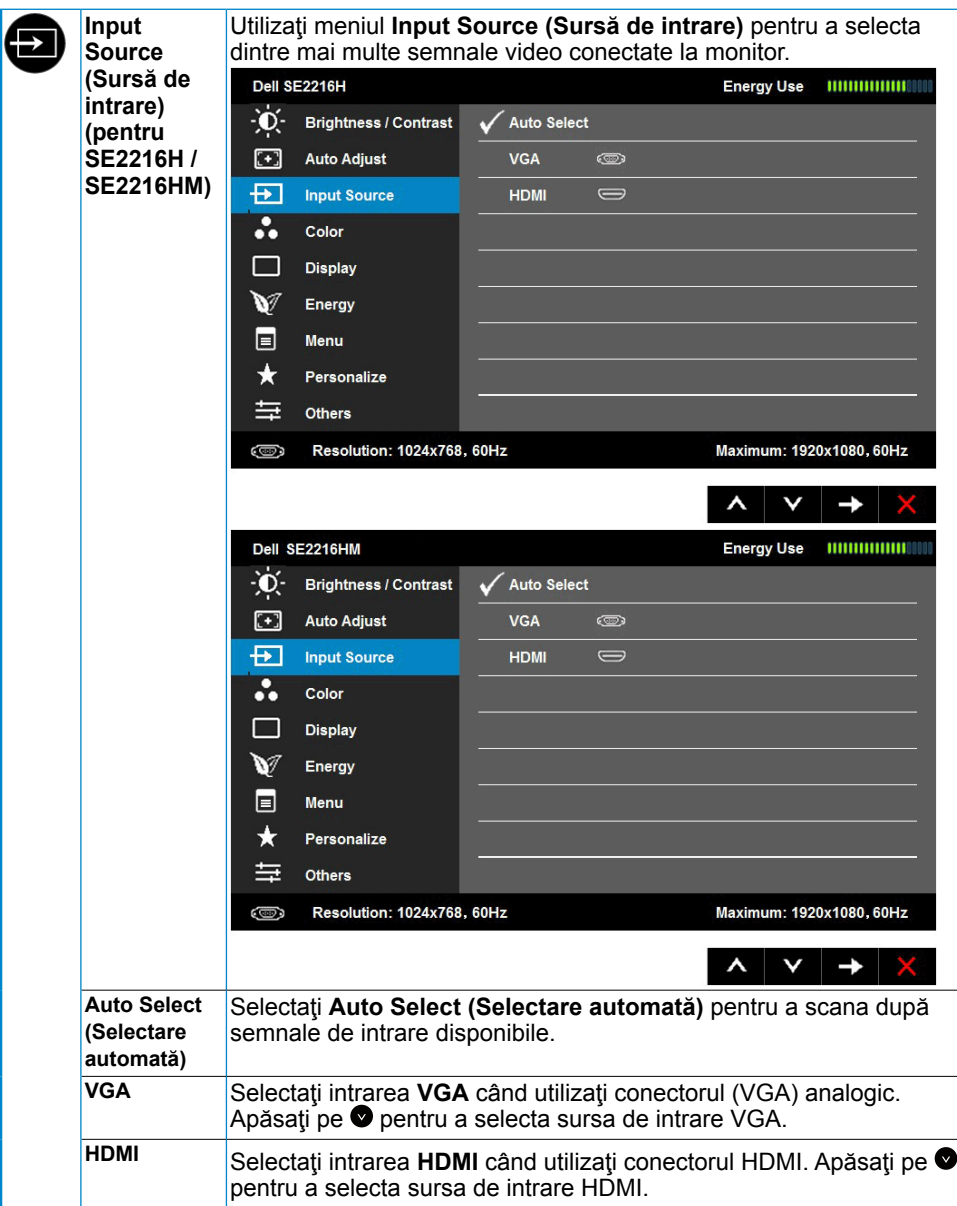

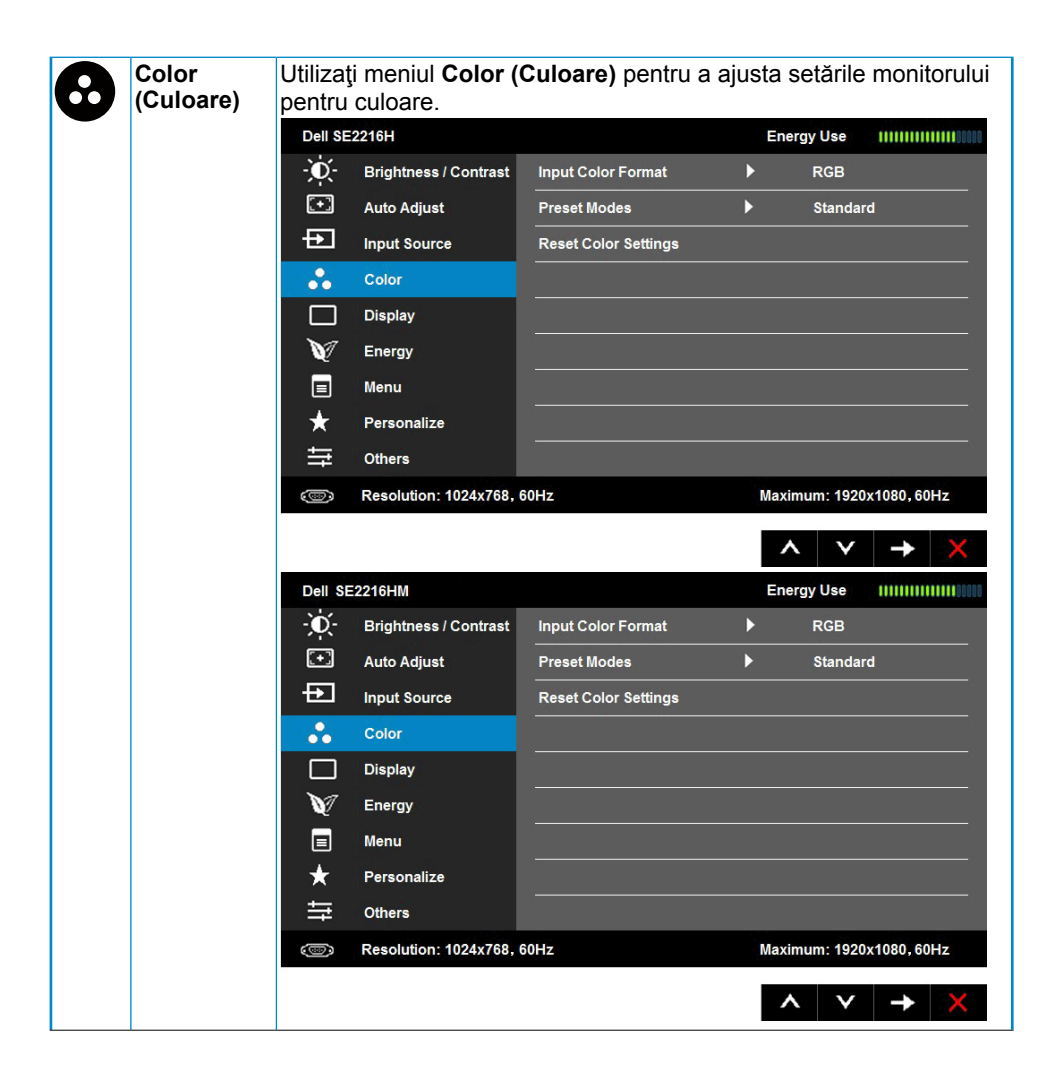

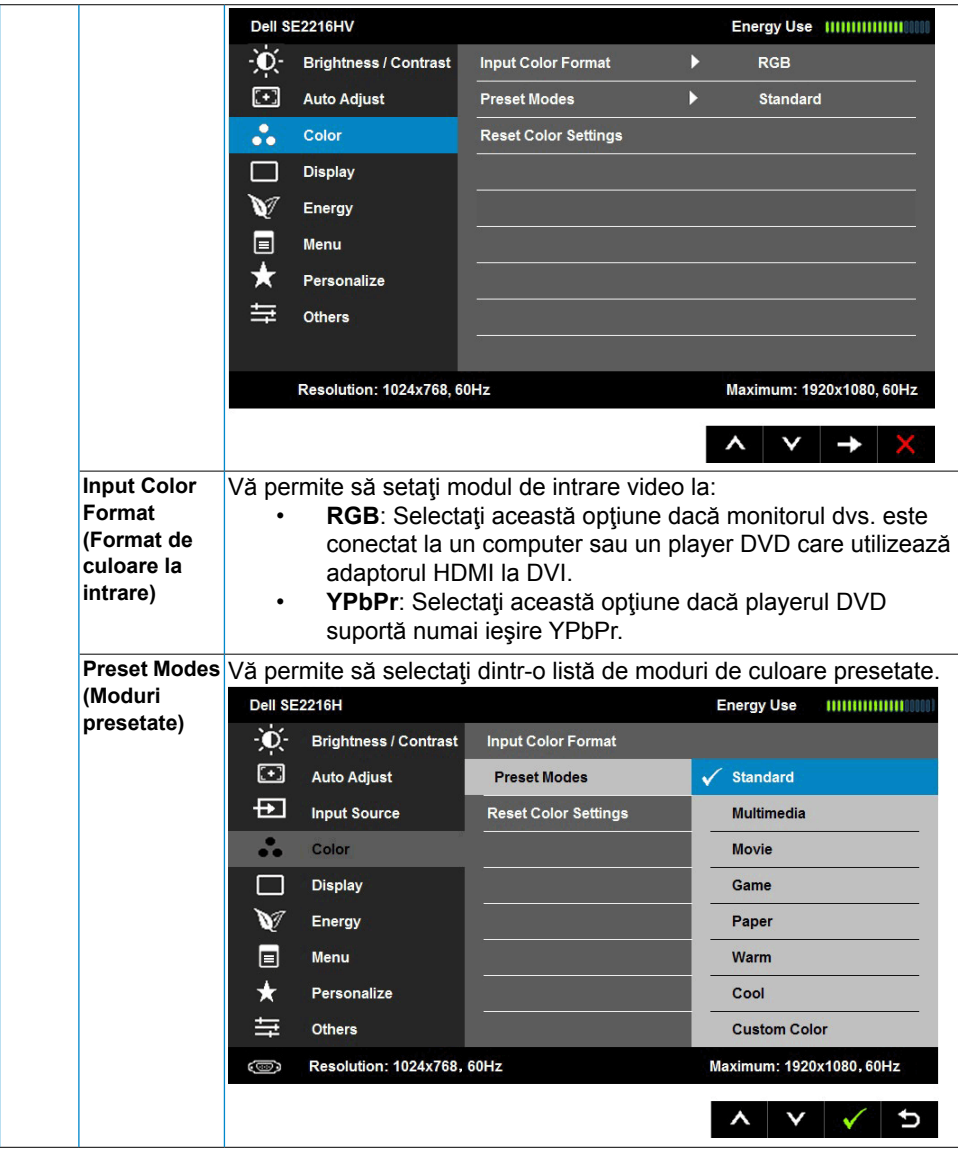

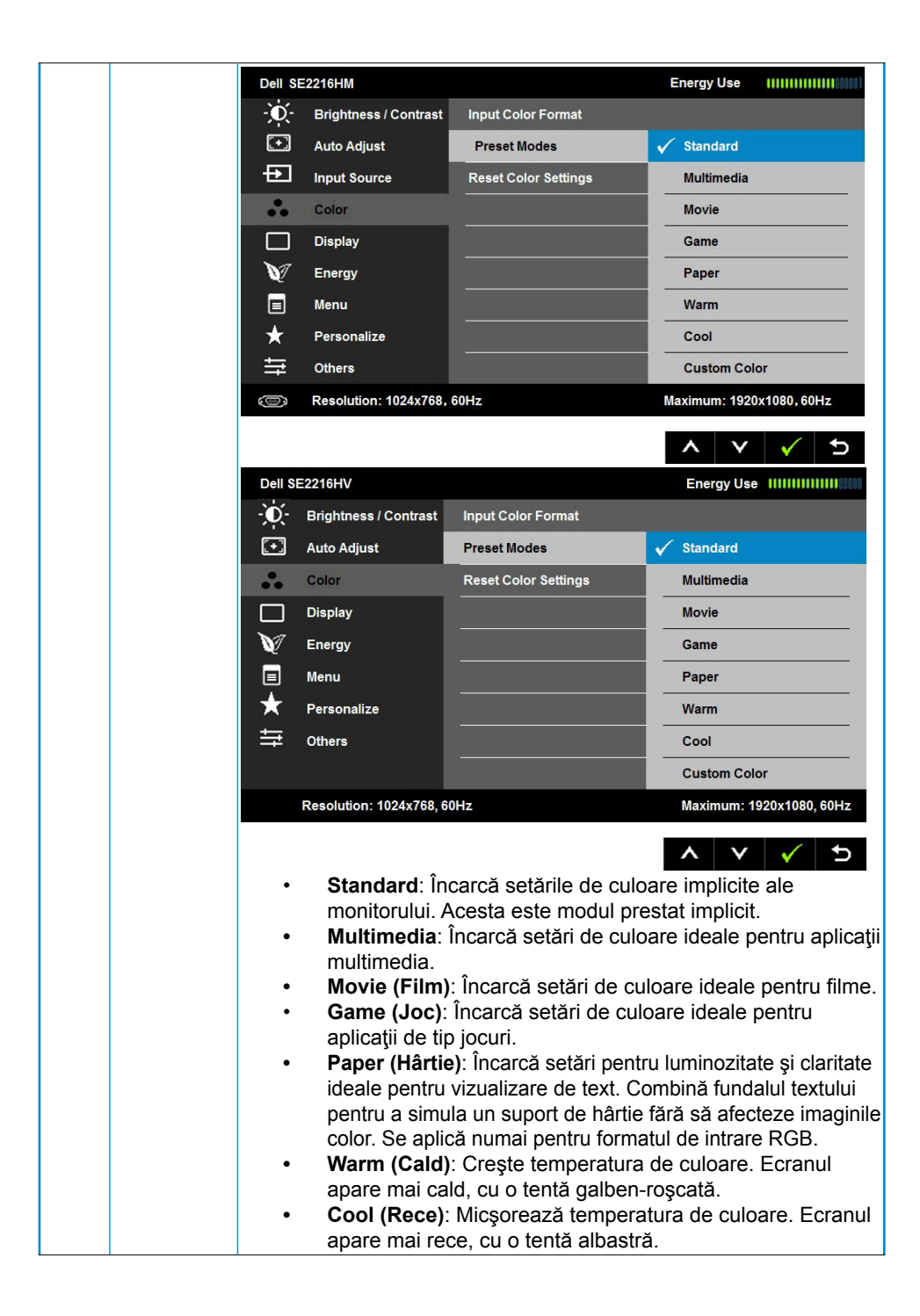

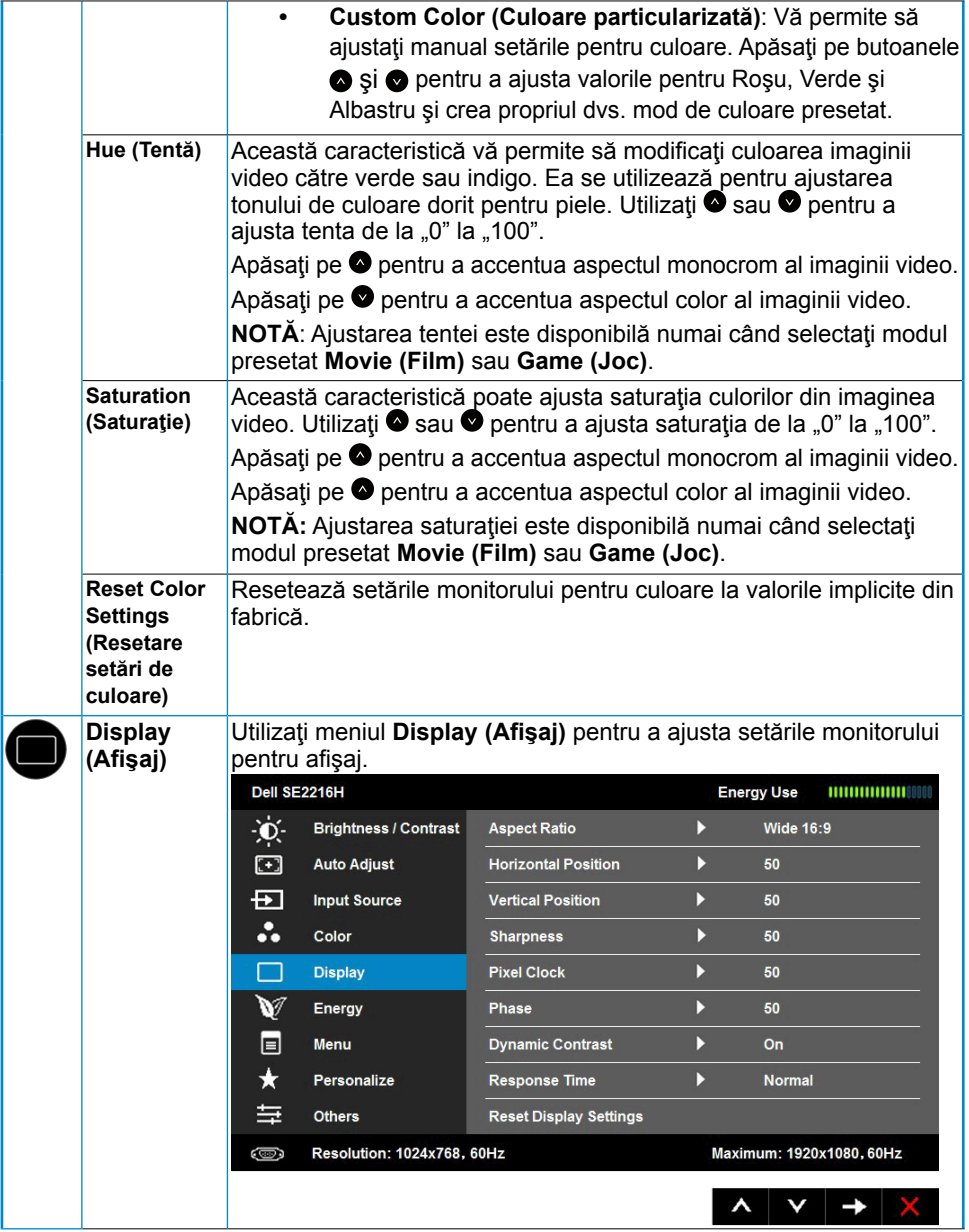

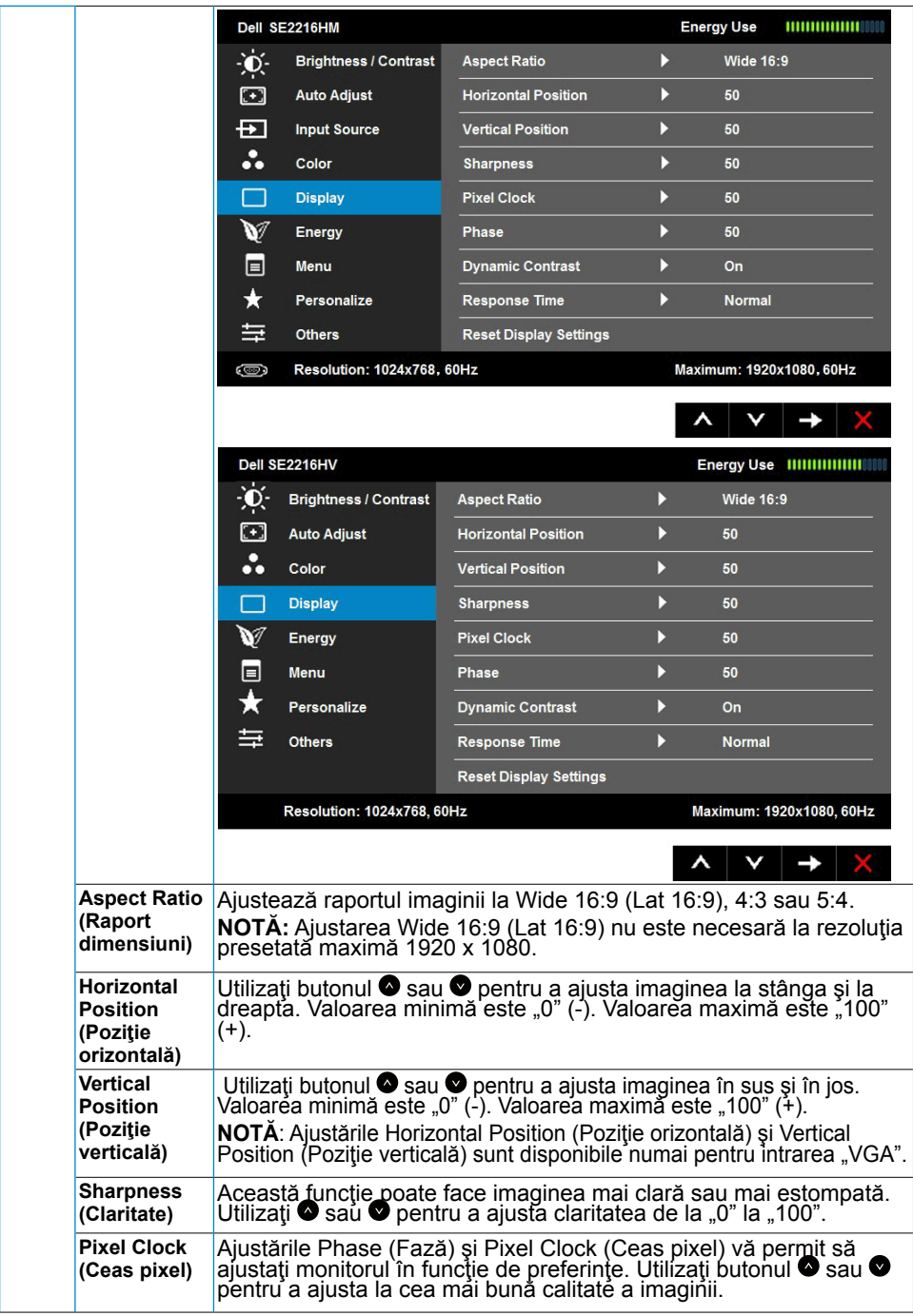

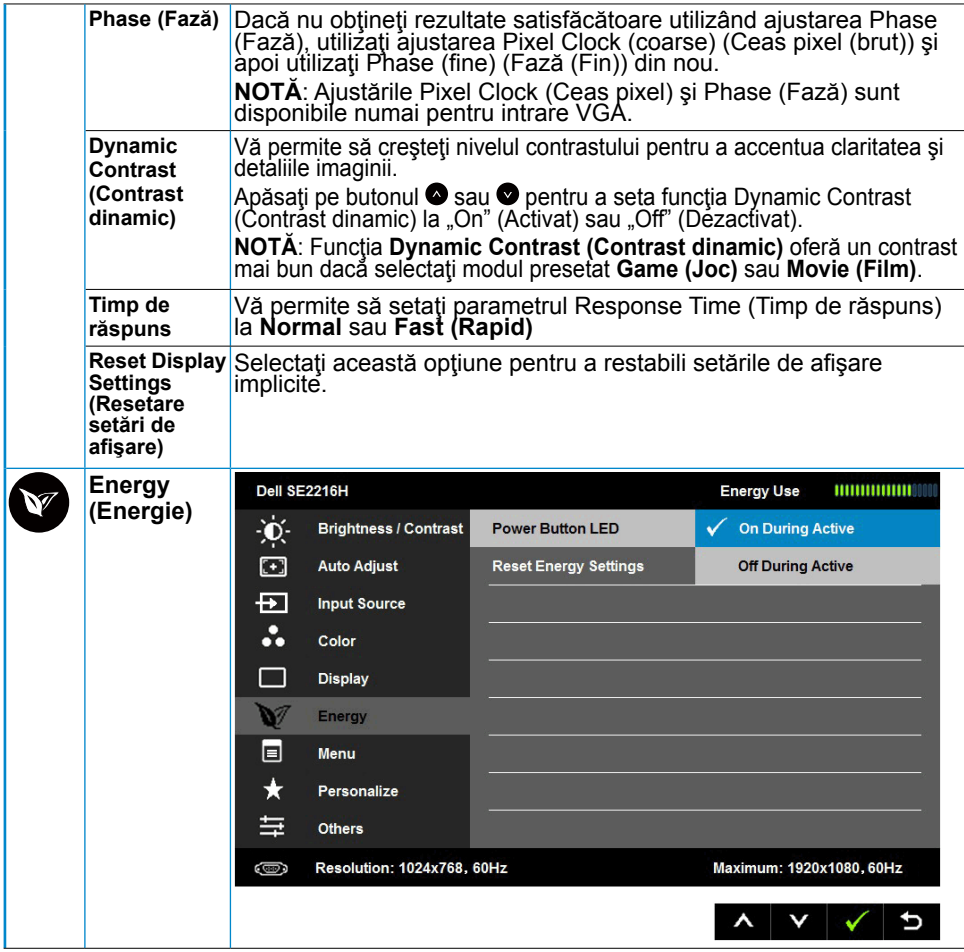

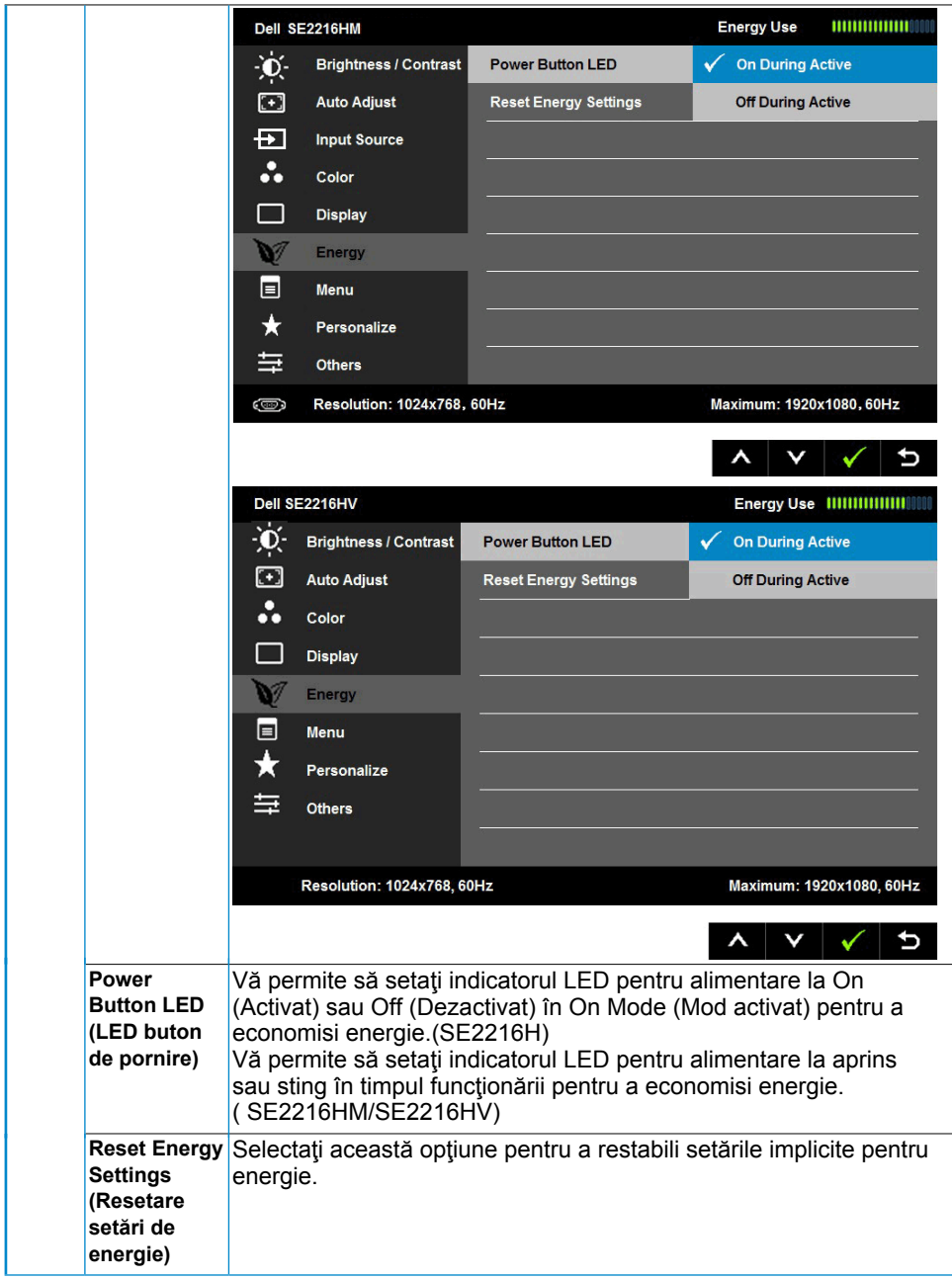

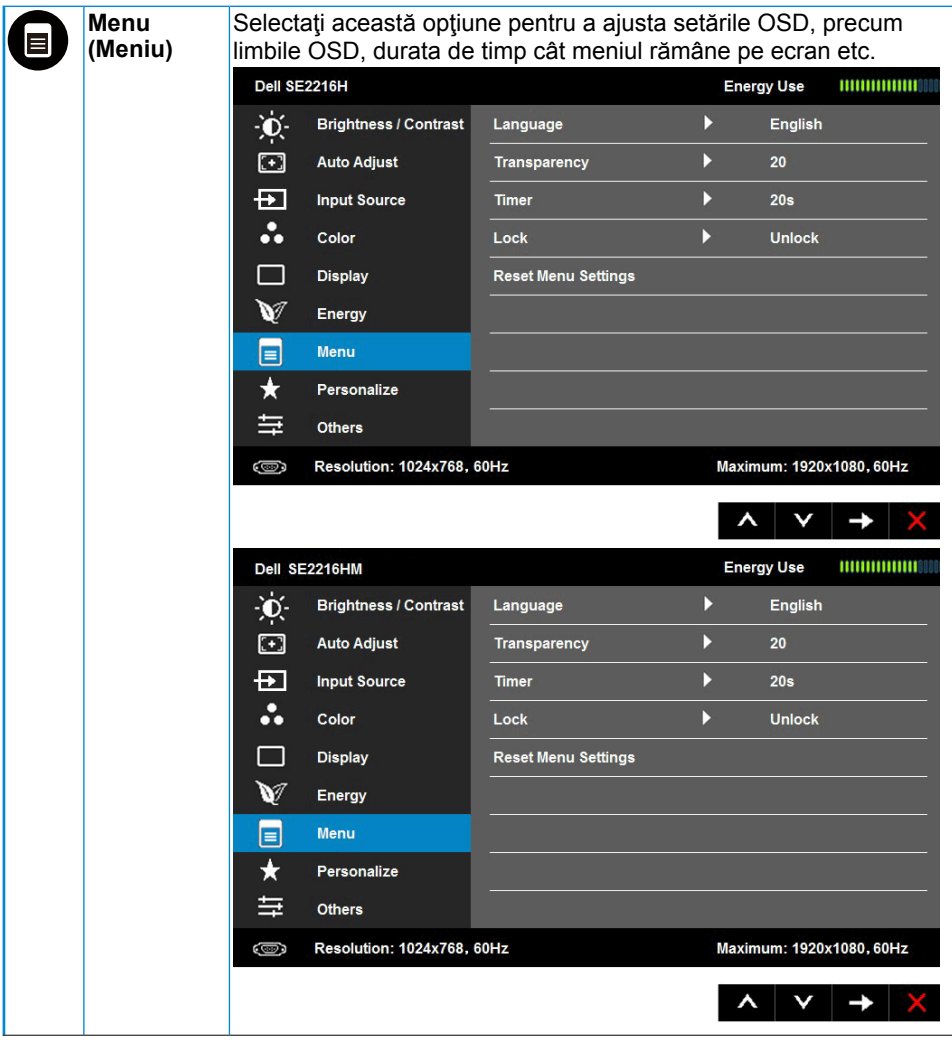

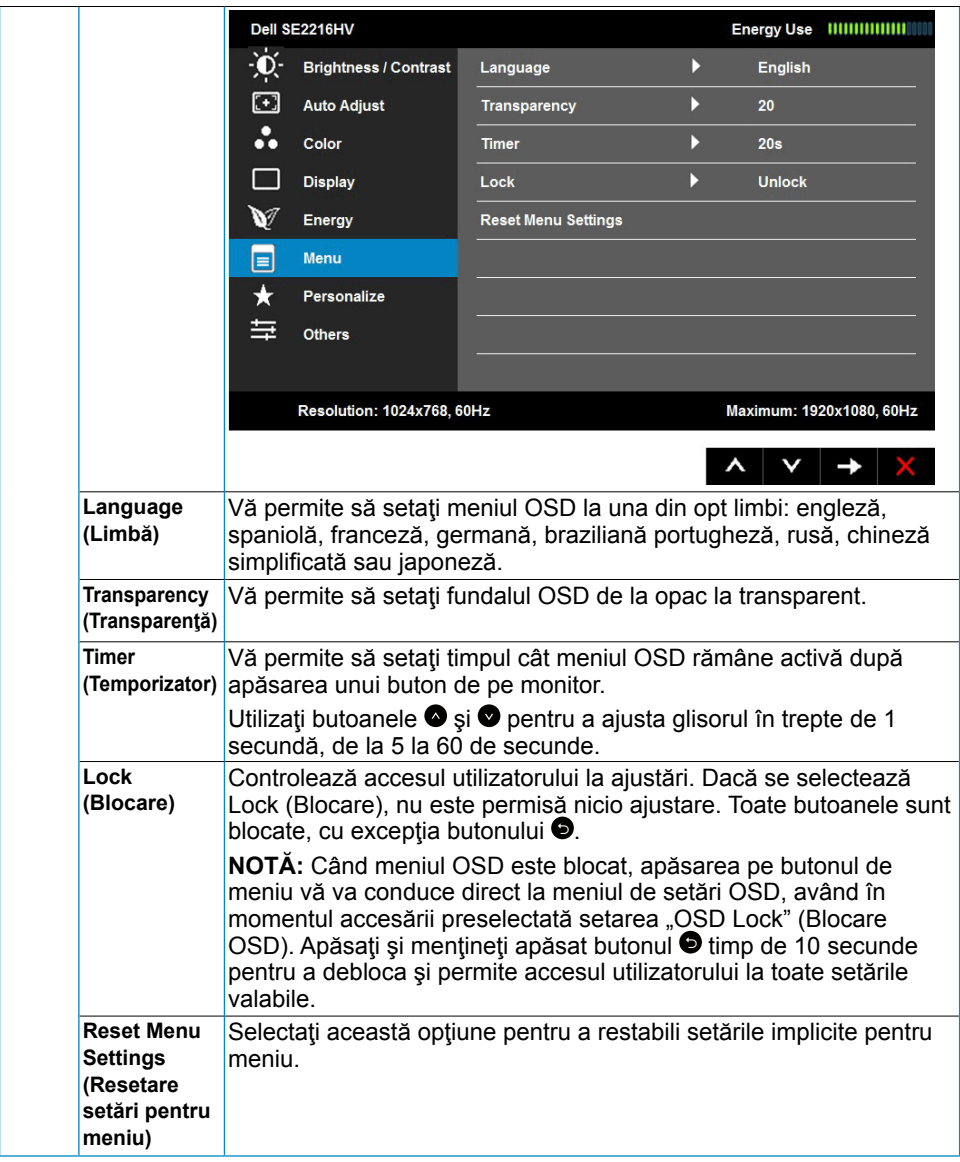

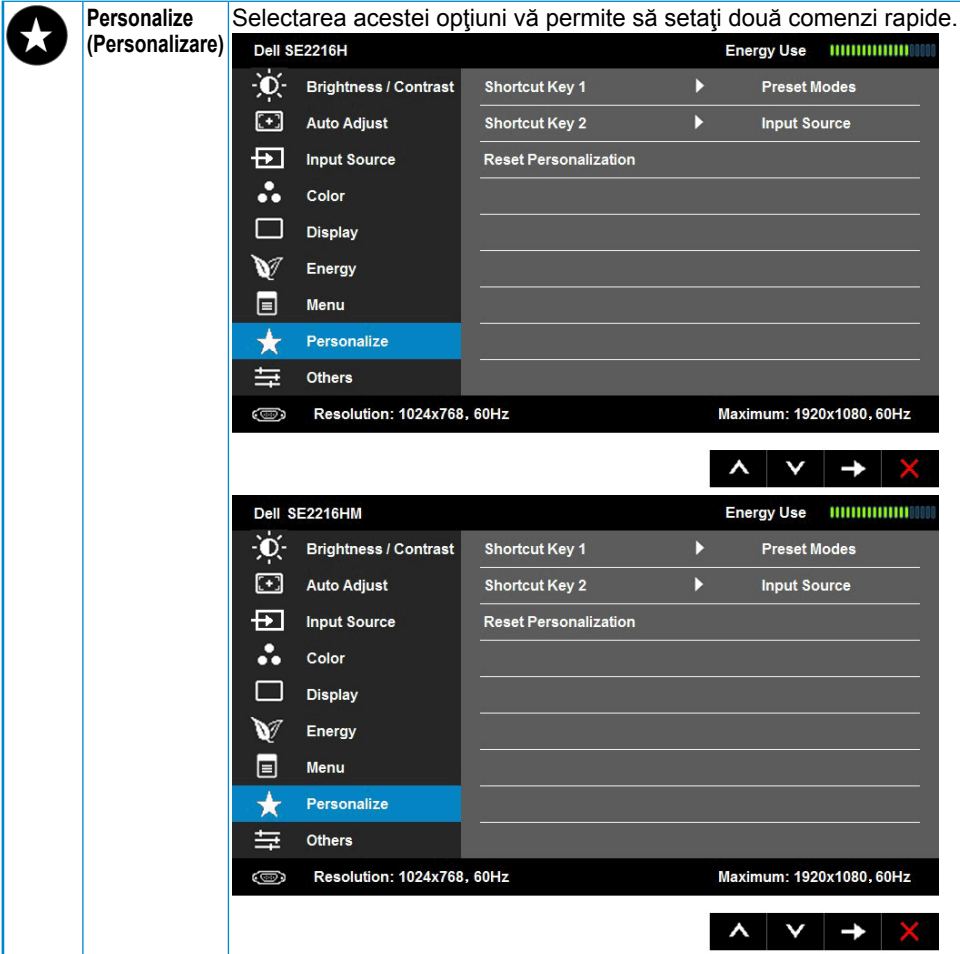

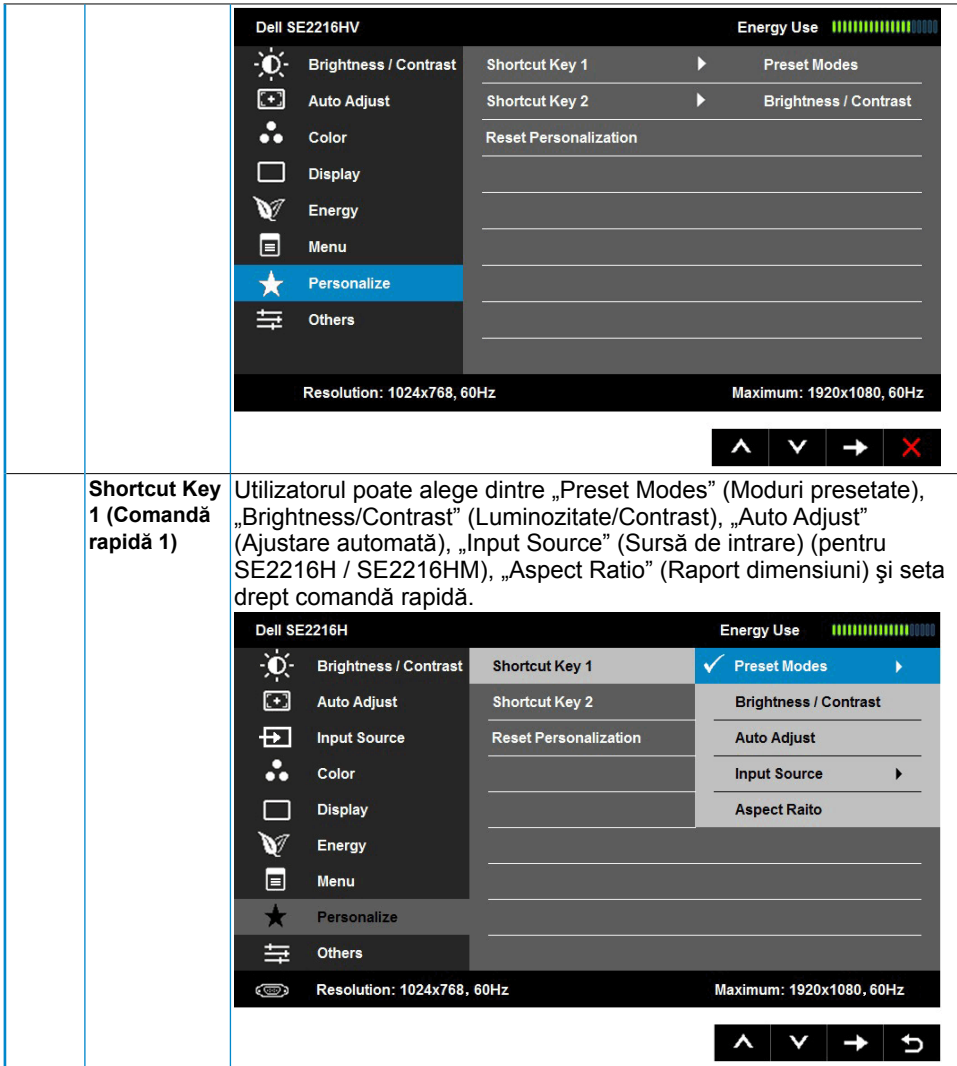

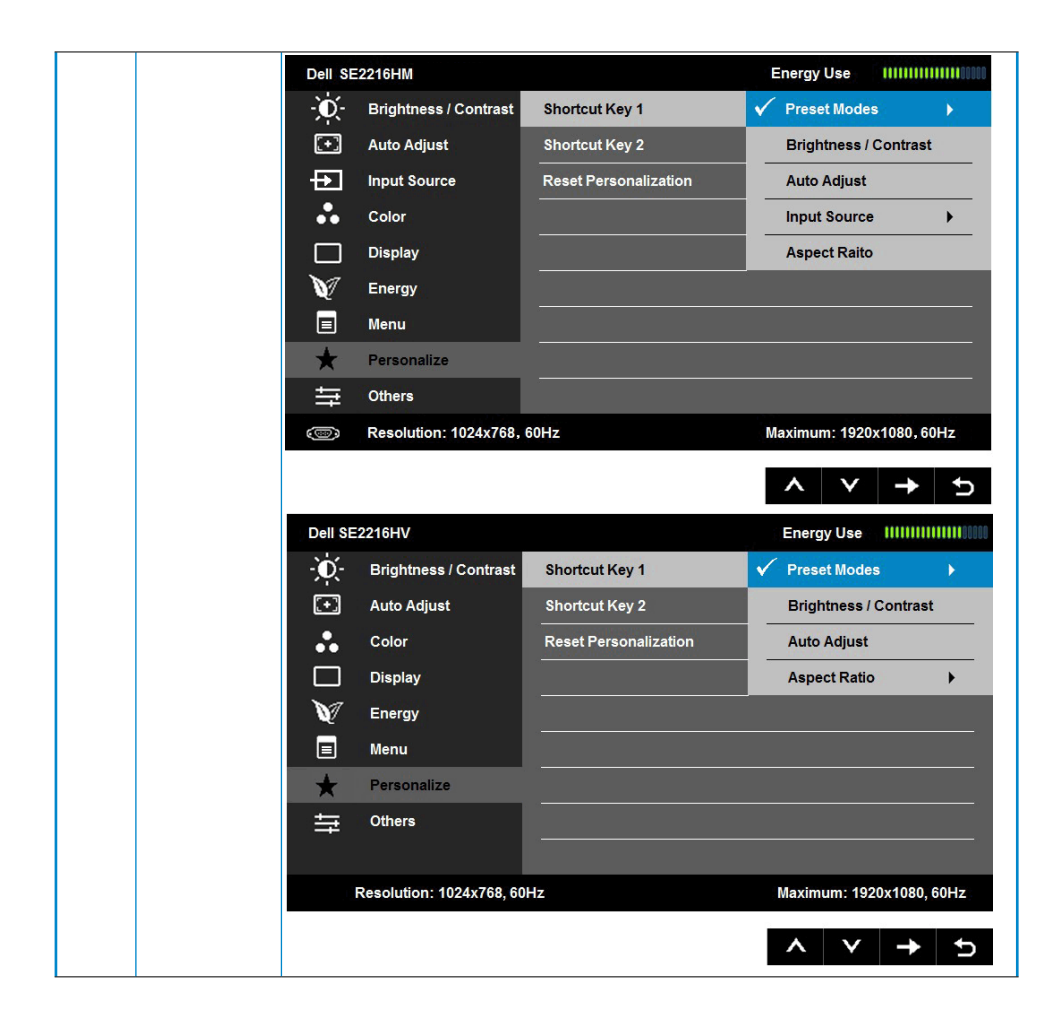

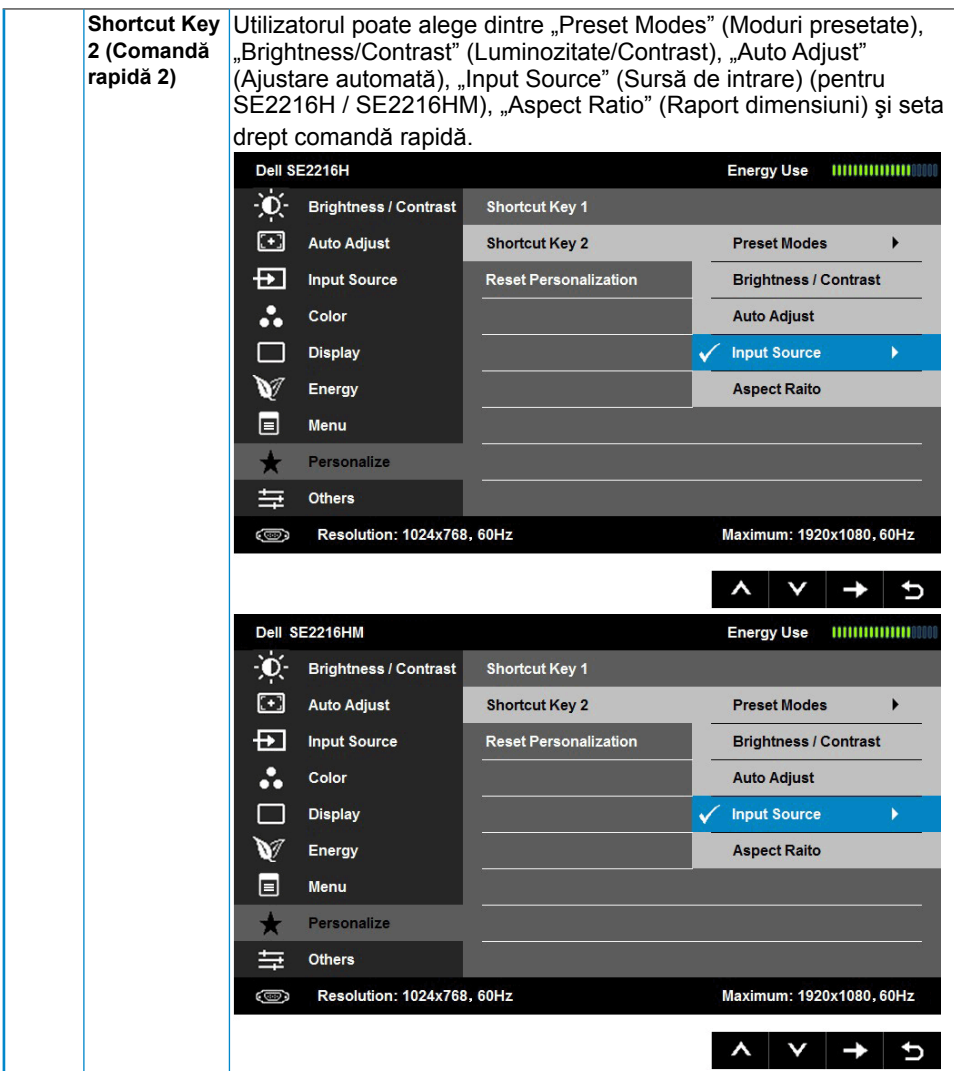

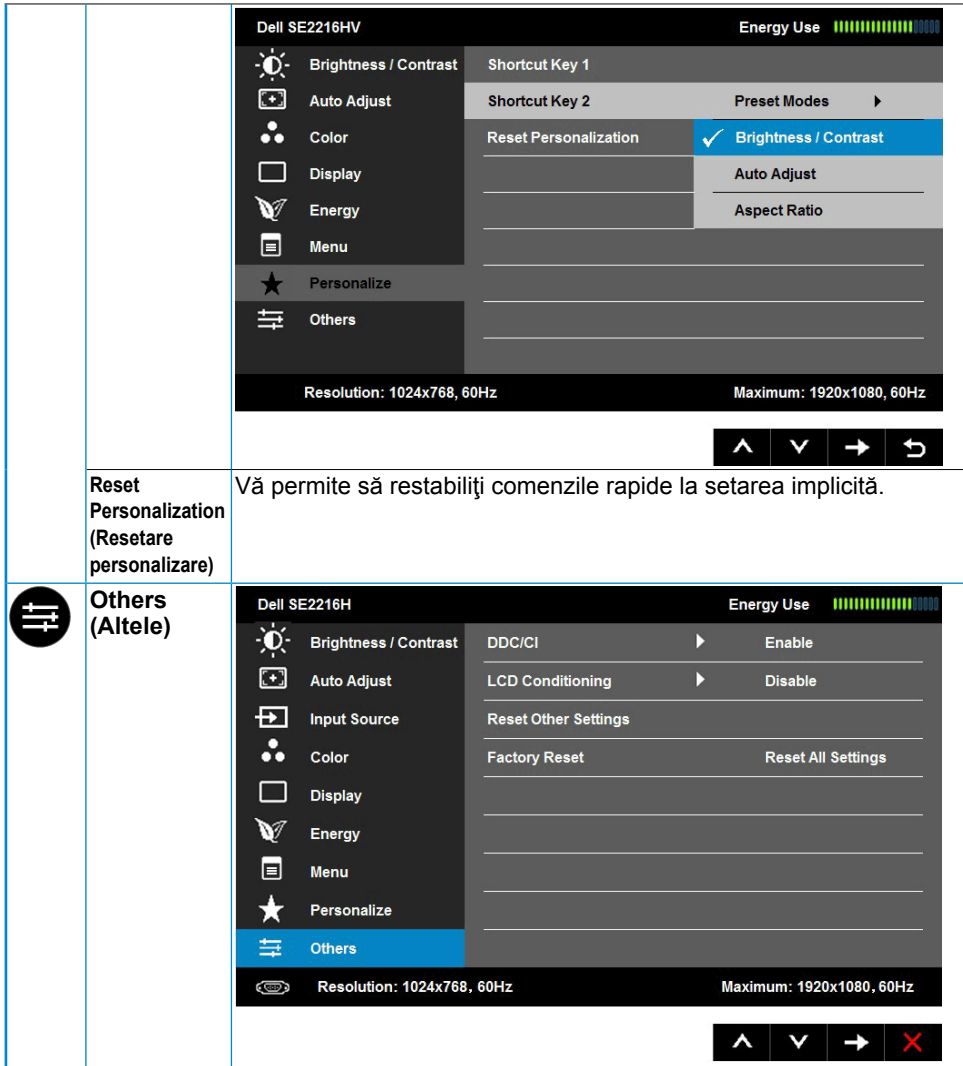

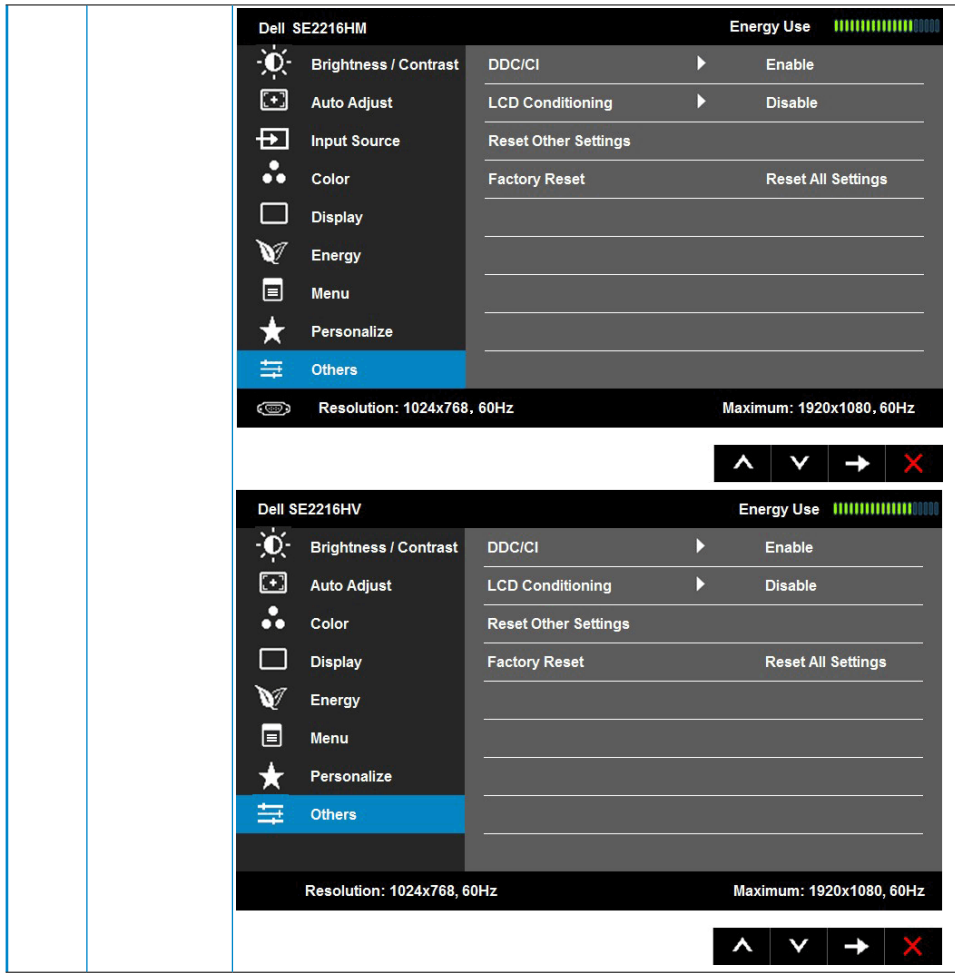

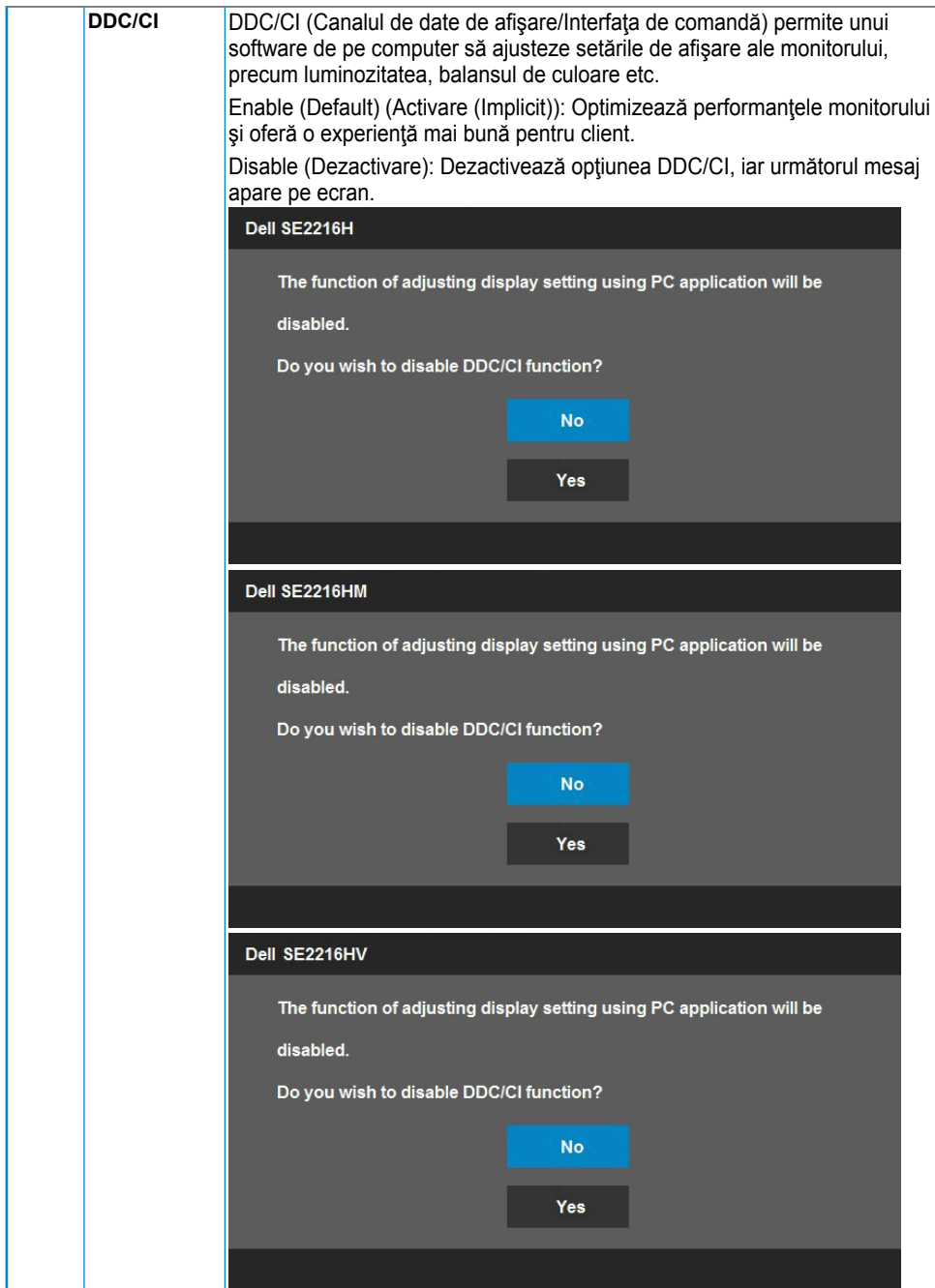

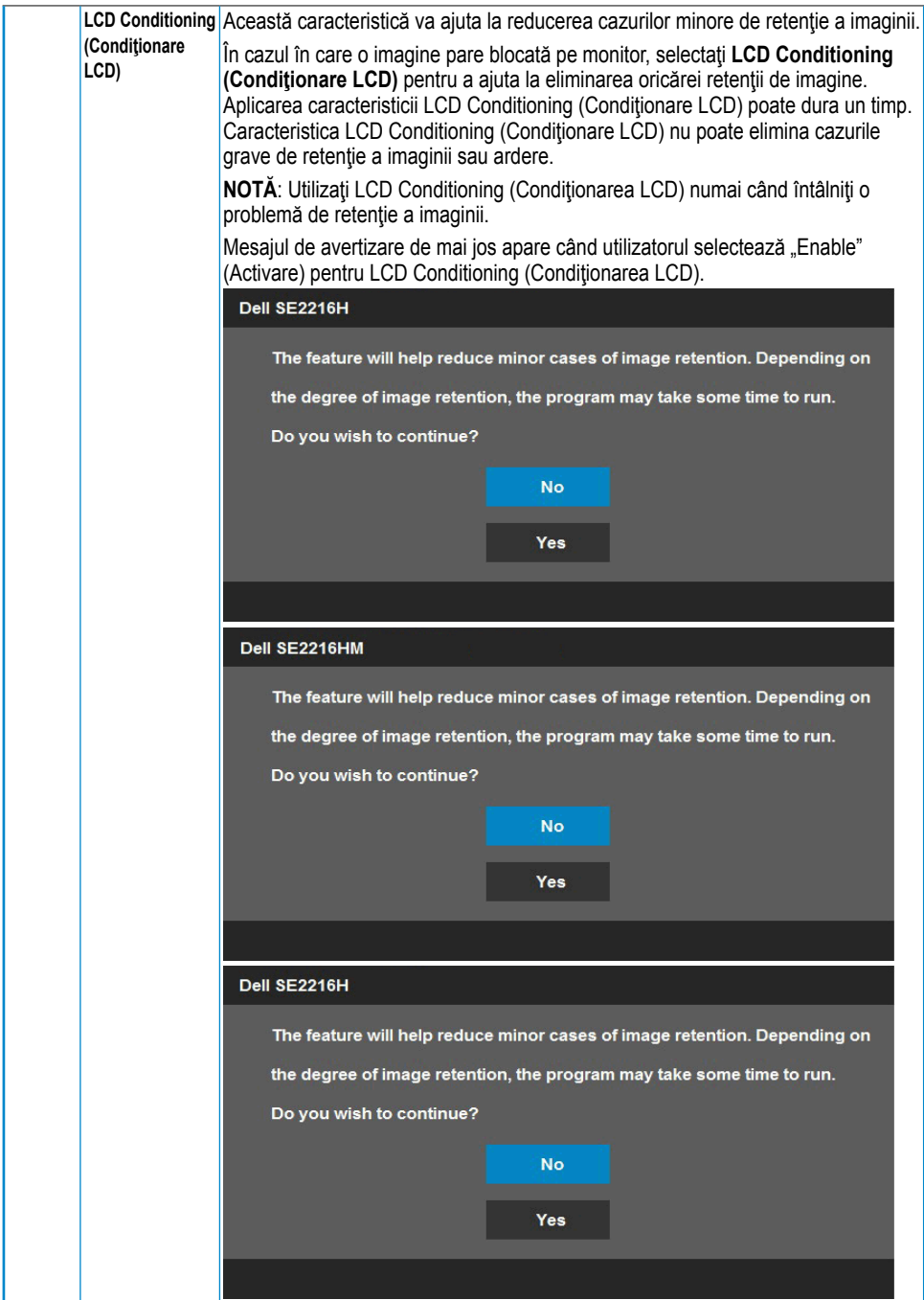

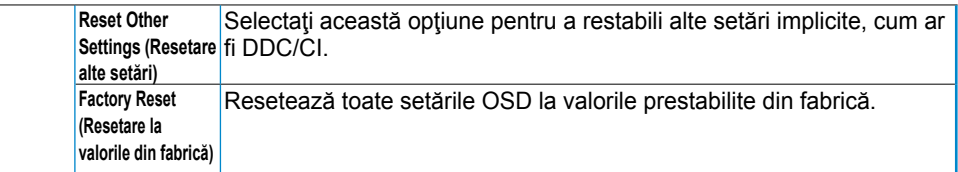

### **Mesajele OSD**

Când monitorul nu suportă un anumit mod pentru rezoluție, veți vedea următorul mesai:

Dell SF2216H

The current input timing is not supported by the monitor display. Please

change your input timing to 1920 x 1080, 60Hz or any other monitor

listed timing as per the monitor specifications.

Dell SF2216HM

The current input timing is not supported by the monitor display. Please

change your input timing to 1920 x 1080, 60Hz or any other monitor

listed timing as per the monitor specifications.

#### Dell SF2216HV

The current input timing is not supported by the monitor display. Please

change your input timing to 1920 x 1080, 60Hz or any other monitor

listed timing as per the monitor specifications.

Aceasta înseamnă că monitorul nu se poate sincroniza cu semnalul primit de la computer. Pentru intervalele de frecvență orizontală și verticală compatibile cu acest monitor, consultaţi **Specificaţiile monitorului**. Modul recomandat este 1920 x 1080.

Înainte de dezactivarea funcției DDC/CI veți vedea următorul mesaj:

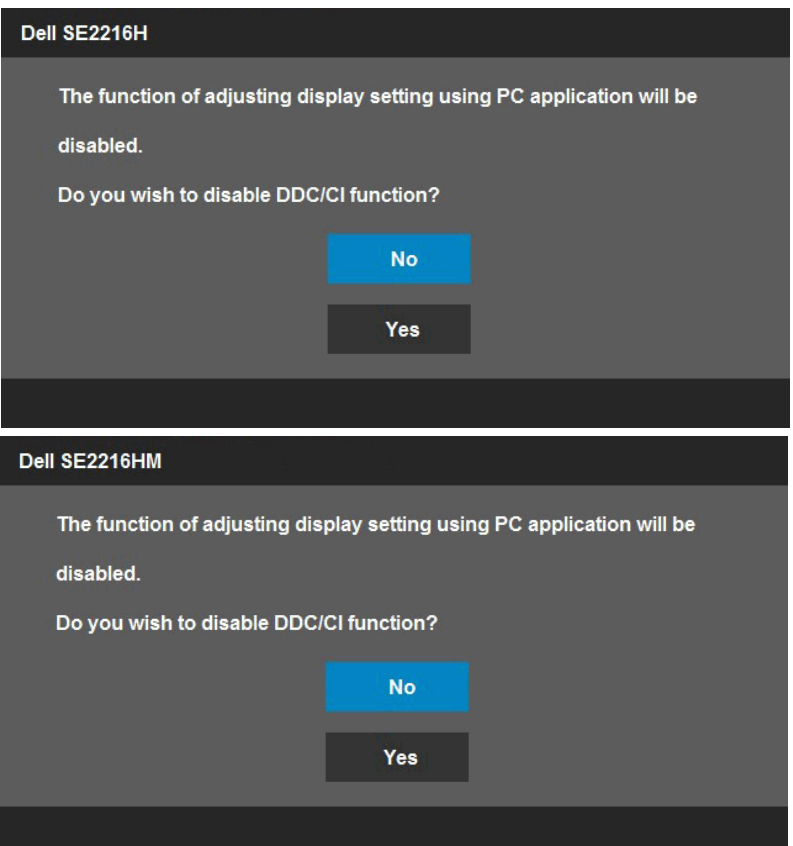

Caseta Mesaj de avertizare a alimentării de mai jos se aplică funcţiilor Brightness (Luminozitate) pentru prima dată când utilizatorul ajustează nivelul Brightness (Luminozitate) peste nivelul implicit.

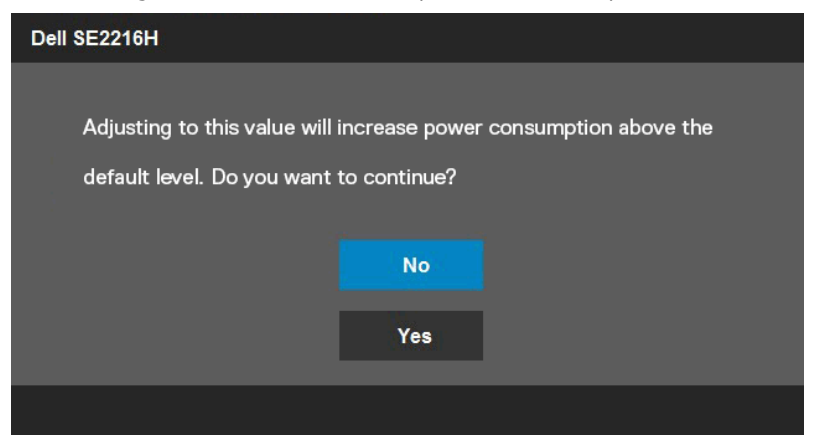

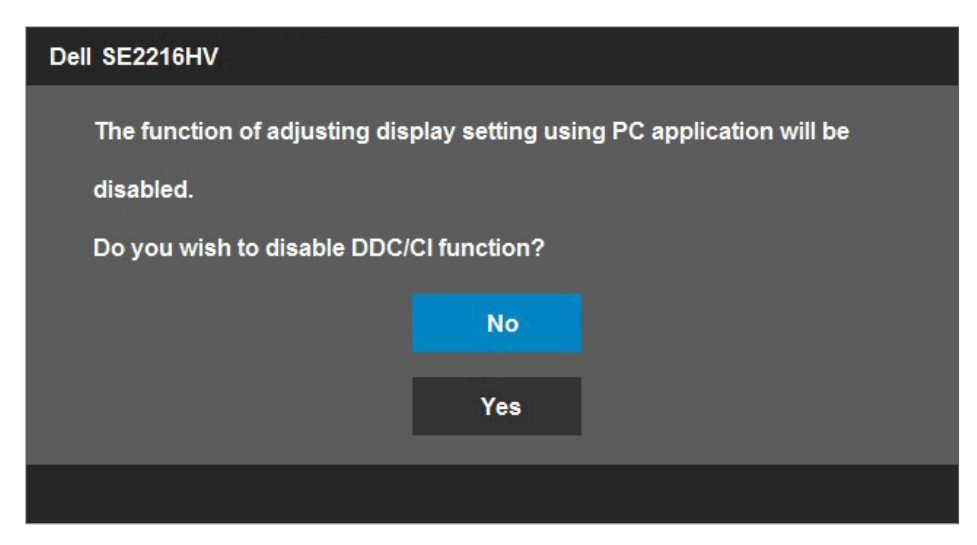

Când monitorul intră în modul Mod standby **(Economisire energie)**, apare următorul mesaj:

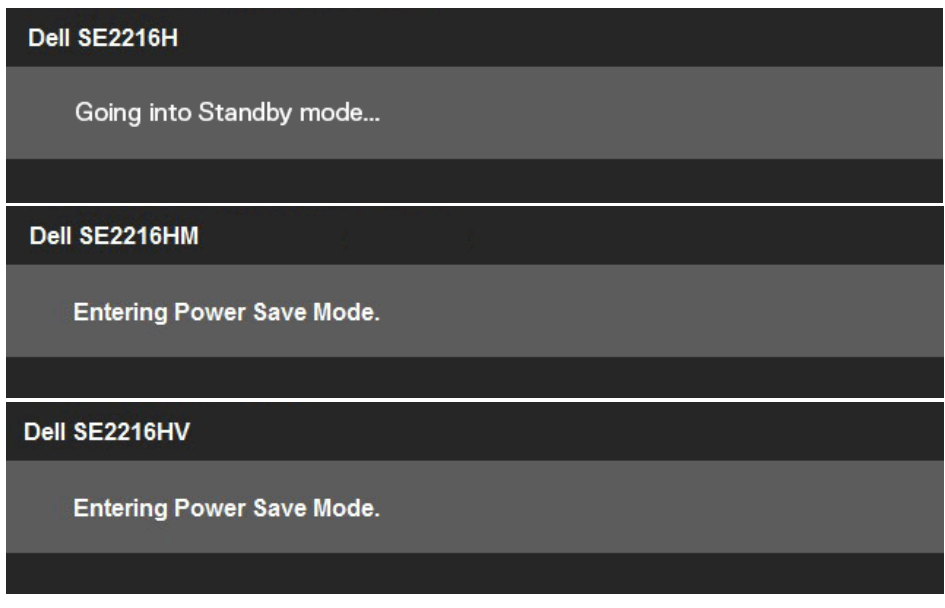

Porniţi computerul şi monitorul pentru a obţine acces la meniul **OSD**.

Dacă apăsați pe orice alt buton în afara celui de pornire, următoarele mesaje vor apărea în funcție de intrarea selectată:

#### Dell SE2216H

There is no signal coming from your computer. Press any key on the keyboard or move the mouse to wake it up. If there is no display, press the monitor button now to select the correct input source on the On-Screen-Display menu.

#### Dell SE2216HM

There is no signal coming from your computer. Press any key on the keyboard or move the mouse to wake it up. If there is no display, press the monitor button now to select the correct input source on the On-Screen-Display menu.

#### Dell SE2216HV

There is no signal coming from your computer. Press any key on the

keyboard or move the mouse to wake it up.

În cazul în care cablul VGA sau HDMI nu este conectat, va apărea o casetă de dialog mobilă, precum cea de mai jos. Monitorul va intra în **modul Power Save (Economisire energie) după 5 minute** dacă este lăsat în această stare.

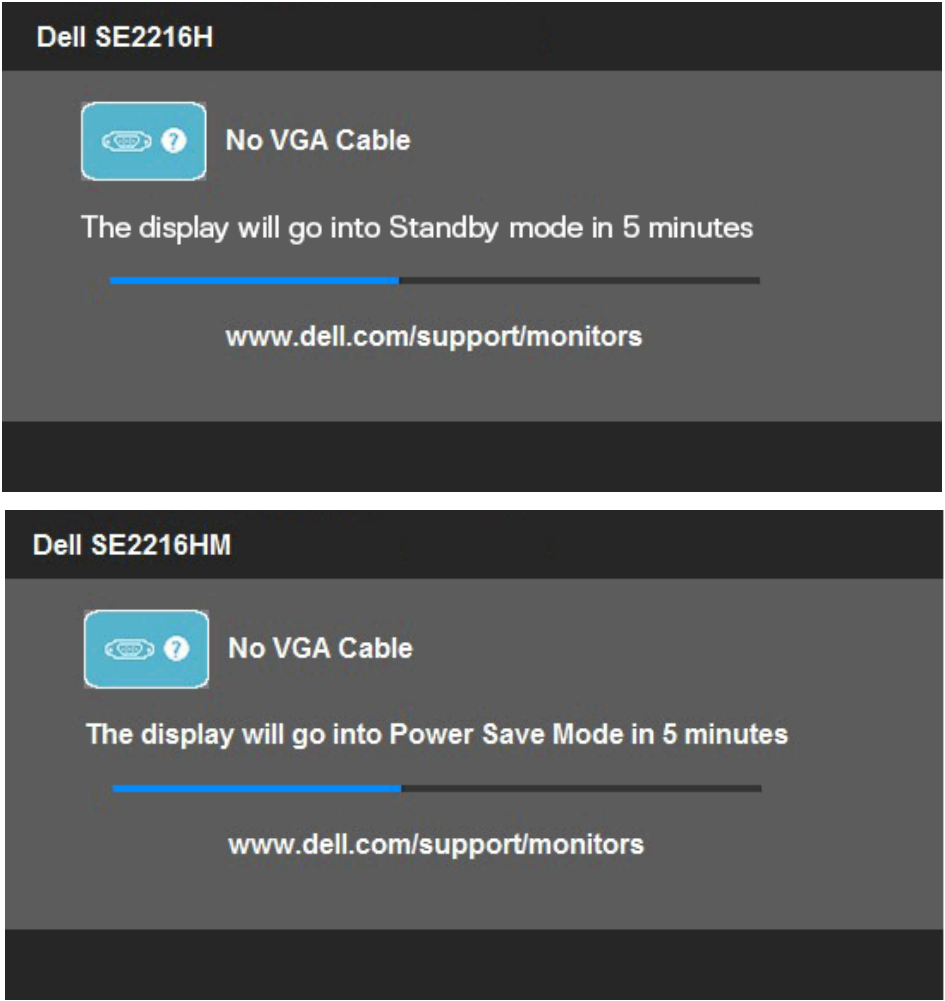

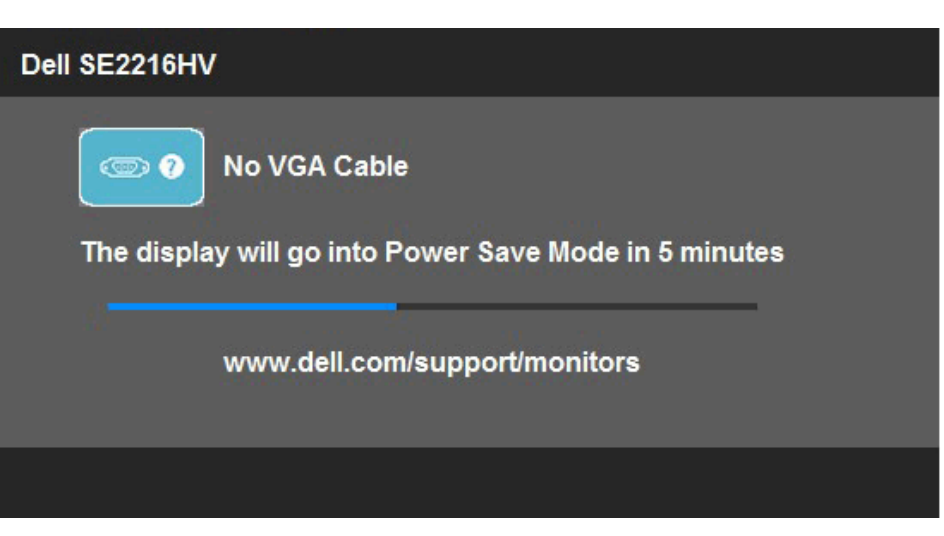

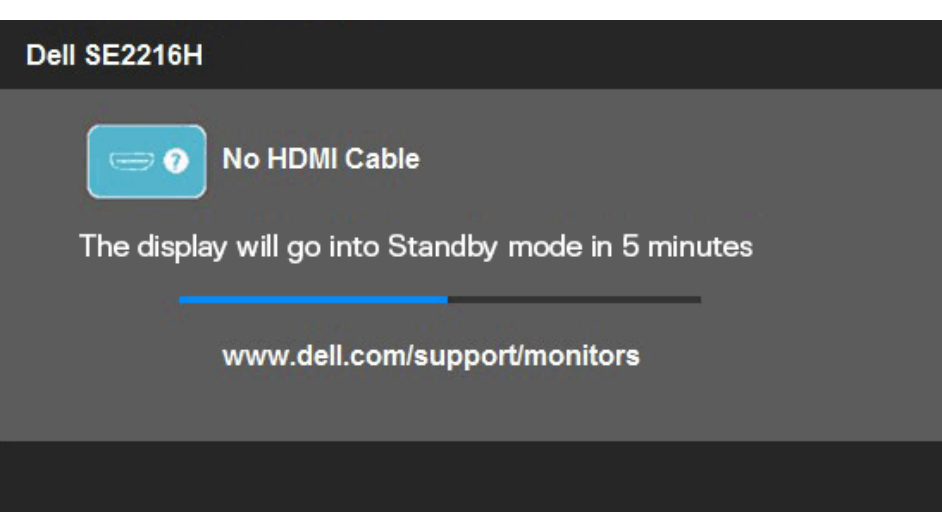

<span id="page-52-0"></span>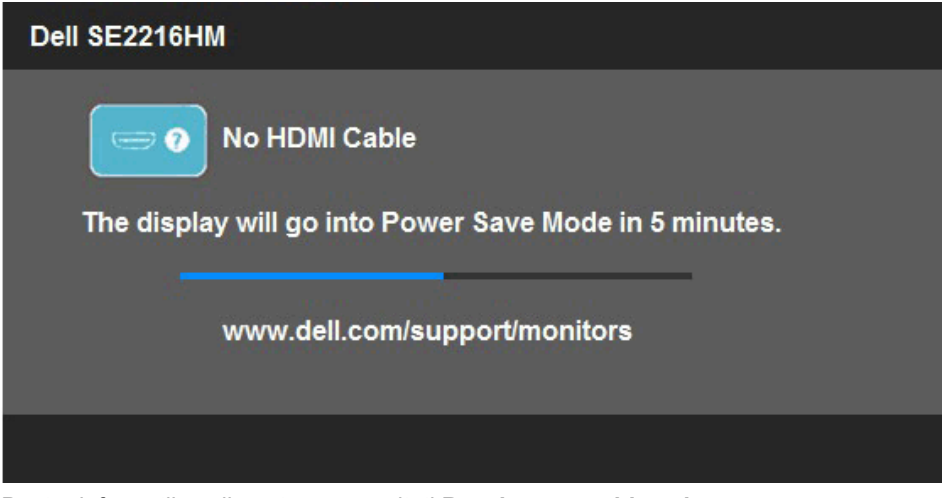

Pentru informatii suplimentare, consultati **Rezolvarea problemelor**.

### **Setarea rezoluţiei maxime**

Pentru performante optime de afisare cu sistemul de operare Microsoft Windows, setati rezoluția de afișare la 1920 x 1080 pixeli efectuând următorii pași:

#### **În Windows Vista, Windows 7, Windows 8 sau Windows 8.1:**

- **1.** Numai pentru Windows 8 sau Windows 8.1, selectați dala Desktop pentru a comuta la desktopul clasic.
- **2.** Faceţi clic dreapta pe desktop şi clic pe Screen Resolution (Rezoluţie ecran).
- **3.** Faceţi clic pe lista derulantă pentru rezoluţia ecranului şi selectaţi 1920 x 1080.
- **4.** Faceţi clic pe OK.

#### **În Windows 10**:

- **1.** Faceţi clic dreapta pe desktop şi faceţi clic pe **Display settings (Setări afişare)**.
- **2.** Faceţi clic pe **Advanced display settings (Setări avansate pentru afişaj).**
- **3.** Faceţi clic pe lista derulantă pentru **Resolution (Rezoluţie)** şi selectaţi 1920 x 1080.
- **4.** Faceţi clic pe **Apply (Aplicare)**.

Dacă nu este afișată opțiunea 1920 x 1080, este posibil să fie necesară actualizarea driverului video. Alegeţi de mai jos scenariul care descrie cel mai bine sistemul pe care îl utilizați și urmați instrucțiunile furnizate pentru următoarele cazuri

#### 1:**Dacă aveţi un computer Dell desktop sau portabil cu acces la internet**

2:**Dacă aveţi un computer desktop sau portabil sau o placă video non-Dell**

### **Dacă aveţi un computer Dell desktop sau portabil cu acces la internet**

- 1. Accesati http://www.dell.com/support, introduceti codul de service si descărcati cel mai recent driver pentru placa dvs. video.
- **2.** După instalarea driverelor pentru adaptorul grafic, încercați să setați din nou rezolutia la 1920 x 1080.

**NOTĂ:** Dacă nu puteți seta rezoluția la 1920 x 1080, contactați Dell pentru a solicita un adaptor grafic care să suporte aceste rezoluţii.

### **Dacă aveţi un computer desktop sau portabil sau o placă video non-Dell**

**În Windows Vista, Windows 7, Windows 8 sau Windows 8.1:**

- **1.** Numai pentru Windows 8 sau Windows 8.1, selectati dala Desktop pentru a comuta la desktopul clasic.
- **2.** Faceţi clic dreapta pe desktop şi clic pe **Personalization (Personalizare)**.
- **3.** Faceţi clic pe **Change Display Settings (Modificare setări de afişare)**.
- **4.** Faceţi clic pe **Advanced Settings (Setări avansate).**
- **5.** Identificați furnizorul controllerului dvs. video din descrierea prezentată în partea de sus a ferestrei (de ex. NVIDIA, ATI, Intel etc.).
- **6.** Căutați pe site-ul web al furnizorului plăcii video drivere actualizate (de exemplu http://www.ATI.com SAU http://www.NVIDIA.com ).
- **7.** După instalarea driverelor pentru adaptorul grafic, încercați să setați din nou rezoluția la 1920 x 1080.

**În Windows 10**:

- **1.** Faceţi clic dreapta pe desktop şi faceţi clic pe **Display settings (Setări afişare)**.
- **2.** Faceţi clic pe **Advanced display settings (Setări avansate pentru afişaj).**
- **3.** Faceţi clic pe **Display adapter properties (Proprietăţi adaptor de afişare).**
- **4.** Identificati furnizorul controllerului dvs. video din descrierea prezentată în partea de sus a ferestrei (de ex. NVIDIA, ATI, Intel etc.).
- **5.** Căutați pe site-ul web al furnizorului plăcii video drivere actualizate (de exemplu http://www.ATI.com SAU http://www.NVIDIA.com ).
- **6.** După instalarea driverelor pentru adaptorul grafic, încercaţi să setaţi din nou rezoluţia la 1920 x 1080.
	- **NOTĂ:** Dacă nu puteți seta rezoluția la 1920 x 1080, contactați producătorul computerului sau achizitionati un adaptor grafic care să suporte rezoluția video 1920 x 1080.

## <span id="page-54-0"></span>**Utilizarea înclinării**

#### **Înclinare**

Ansamblul stativului vă permite să înclinaţi monitorul pentru un unghi de vizionare cât mai confortabil.

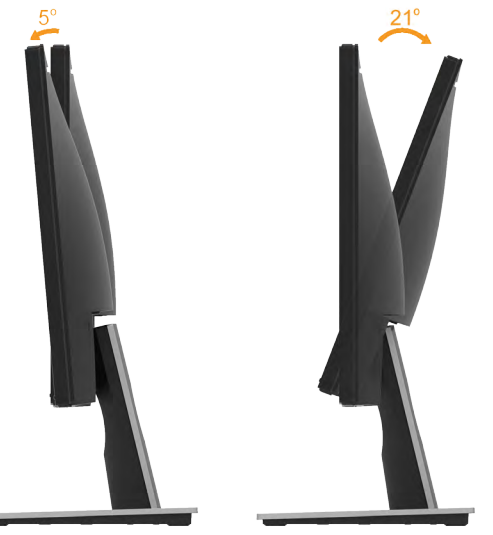

**NOTĂ:** Stativul este detaşat în momentul expedierii monitorului din fabrică.

# <span id="page-55-0"></span>**Depanarea**

**AVERTISMENT: Înainte de a începe vreuna din procedurile din această secţiune, urmaţi indicaţiile din secţiunea Safety Instruction**

## **Testarea automată**

Monitorul dvs. oferă o funcție de testare automată, care vă permite să verificați dacă monitorul functionează corect. Dacă monitorul și computerul sunt conectate corect, însă ecranul monitorului rămâne stins, executați testarea automată a monitorul efectuând următorii paşi:

- **1.** Opriţi atât computerul, cât şi monitorul.
- **2.** Decuplaţi cablul video din partea posterioară a computerului. Pentru a asigura funcționarea corectă a Testării automate, îndepărtați ambele cabluri, VGA și HDMI, din partea posterioară a computerului.
- **3.** Porniţi monitorul.

Caseta de dialog mobilă trebuie să apară pe ecran (pe fundal negru) dacă monitorul functionează corect, dar nu poate detecta un semnal video. În modul de testare automată, LED-ul pentru alimentare rămâne alb. De asemenea, în functie de intrarea selectată, unul din dialogurile prezentate mai jos se va derula continuu pe ecran.

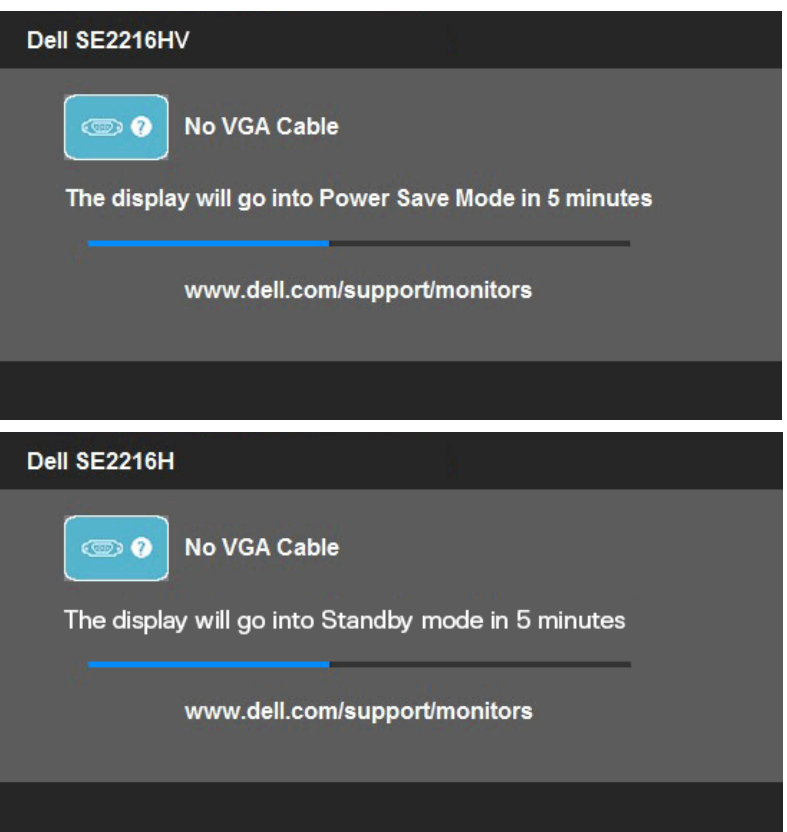

- <span id="page-56-0"></span>**4.** Această casetă apare și în cursul functionării normale a sistemului, în cazul decuplării sau deteriorării cablului video. Monitorul va intra în **modul Power Save (Economisire energie) după 5 minute** dacă este lăsat în această stare.
- **5.** Opriți monitorul și reconectați cablul video; apoi porniți atât computerul, cât și monitorul.

Dacă ecranul monitorului rămâne gol după ce aplicaţi procedura anterioară, verificaţi controllerul video și computerul, deoarece monitorul funcționează corect.

### **Diagnosticarea încorporată**

Monitorul dvs. include un instrument de diagnosticare încorporat, care vă ajută să determinați dacă un comportament anormal al ecranului pe care îl întâlniți reprezintă o problemă a monitorului sau a computerului şi plăcii video.

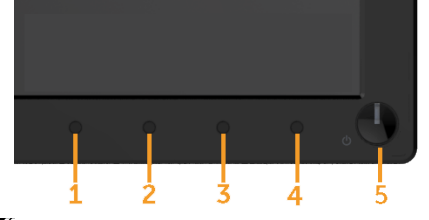

**NOTĂ:** Puteți executa diagnosticarea încorporată numai atunci când cablul video este decuplat, iar monitorul se află în modul de testare automată.

Pentru a executa diagnosticarea încorporată, efectuați următoarele.

- 1. Asigurati-vă că ecranul este curat (fără particule de praf pe suprafata ecranului)
- 2. Decuplați cablurile video din partea posterioară a computerului sau monitorului. Monitorul va intra în modul de testare automată.
- 3. Apăsati și țineți apăsat simultan Butonul 1 și Butonul 4 de pe panoul frontal timp de 2 secunde. Va apărea un ecran gri.
- 4. Inspectați cu atenție ecranul pentru a detecta elemente anormale.
- 5. Apăsați din nou pe **Butonul 4** de pe panoul frontal. Culoarea ecranului se modifică în roşu.
- 6. Inspectaţi afişajul pentru a detecta elemente anormale.
- 7. Repetați pașii 5 și 6 pentru a inspecta ecranul cu verde, albastru, negru și alb.
- 8. Indicator LED de alimentare Buton 5. Indicatorul luminos alb continuu indică faptul că monitorul este activat şi funcţionează normal. Indicatorul luminos alb intermitent indică faptul că monitorul este în modul Standby

Testul se încheie când apare ecranul de Text. Pentru a ieşi, apăsaţi din nou pe **Butonul 4**. Dacă nu detectați nimic anormal pe ecran în timpul folosirii instrumentului de diagnosticare încorporat, monitorul funcţionează corect. Verificaţi placa video şi computerul.

## <span id="page-57-0"></span>**Probleme comune**

Următorul tabel conţine informaţii generale despre probleme comune ale monitorului pe care le puteţi întâlni şi soluţiile posibile.

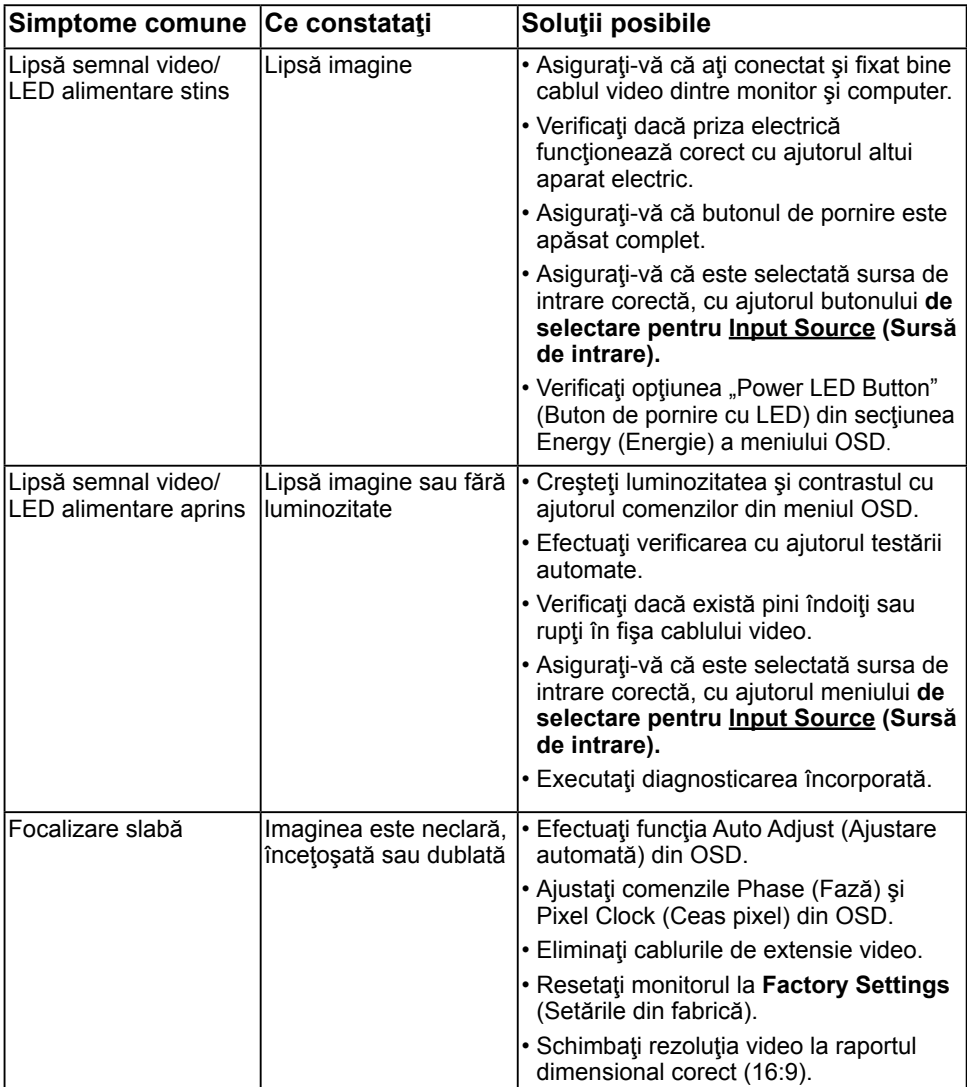

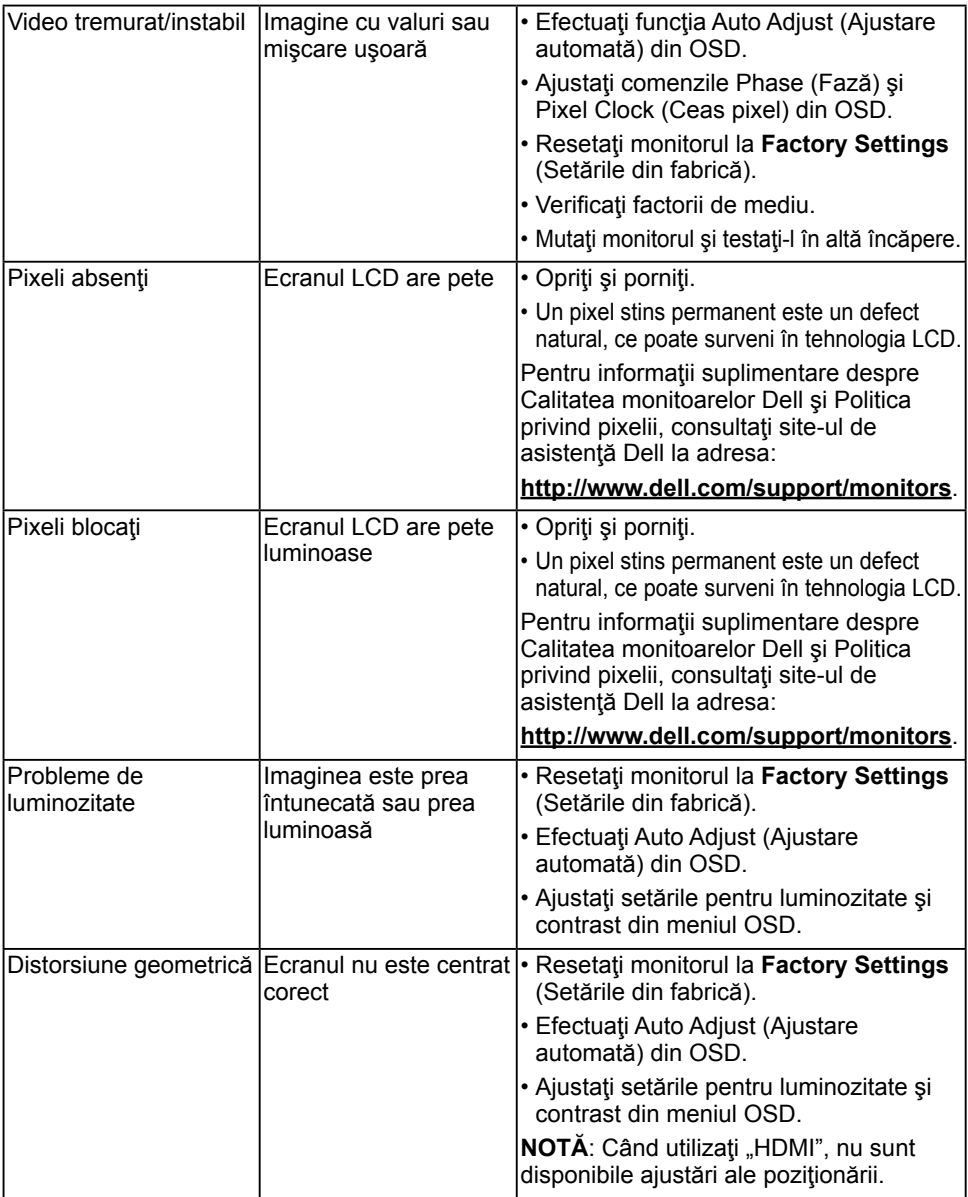

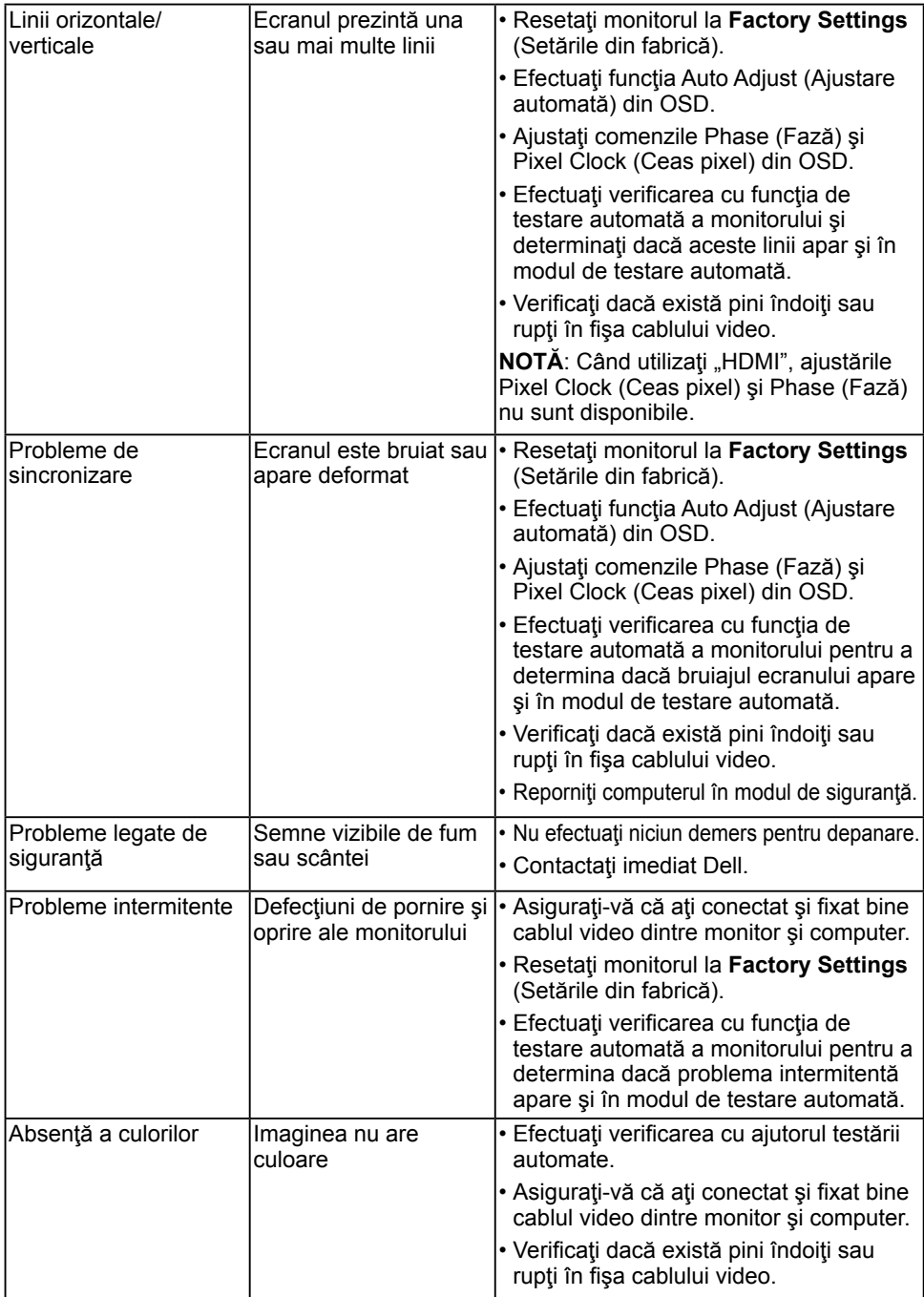

<span id="page-60-0"></span>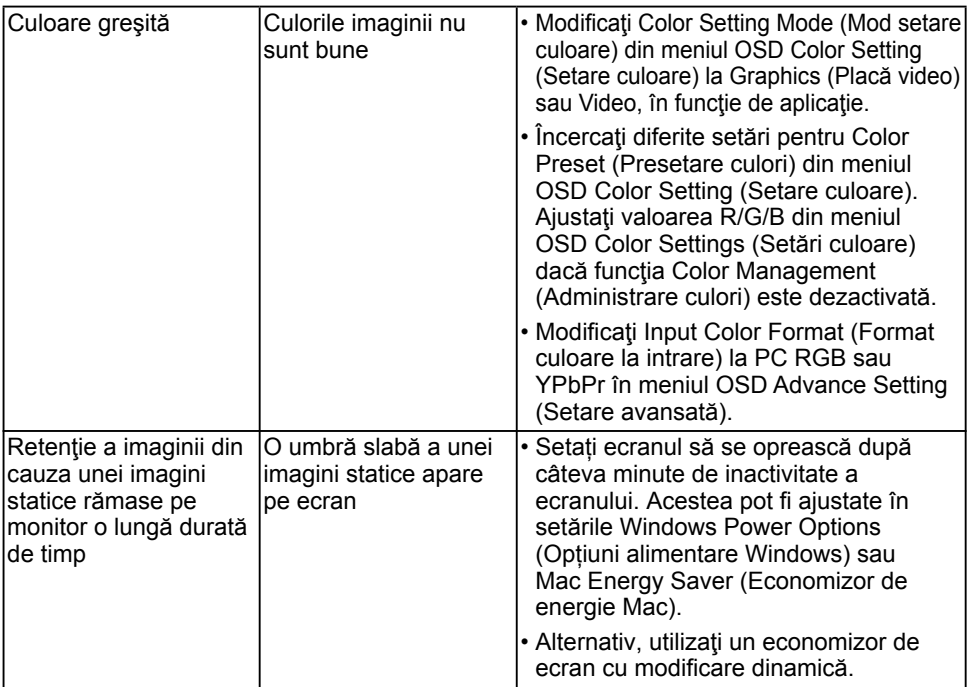

**NOTĂ:** La alegerea modului HDMI, funcţia Auto Adjust (Ajustare automată) nu este disponibilă.

### **Probleme specifice produsului**

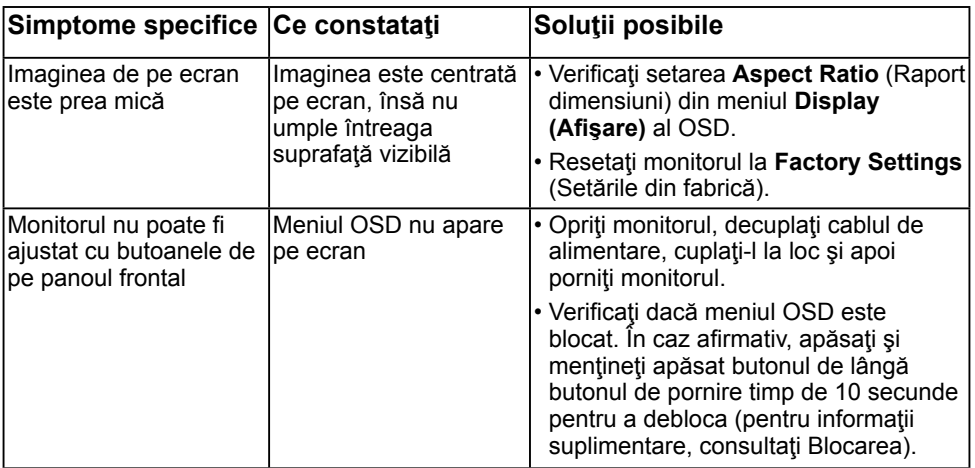

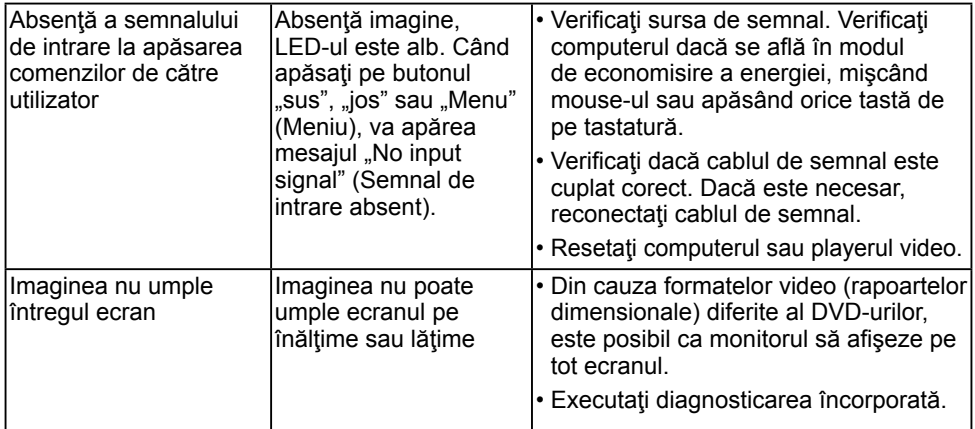

# <span id="page-62-0"></span>**Anexă**

## **Instrucţiuni privind siguranţa**

 **AVERTISMENT: Utilizarea altor comenzi, ajustări sau proceduri decât cele specificate în această documentaţie poate conduce la electrocutări, pericole electrice şi/sau pericole mecanice.** 

Pentru informații referitoare la instrucțiunile de siguranță, consultați *Ghidul informativ al produsului*.

## **Înştiinţări FCC (Numai pentru SUA) şi alte informaţii privind omologarea**

Pentru înștiințări FCC și alte informații privind omologarea, consultați site-ul web dedicat conformității legale, aflat la adresa www.dell.com\regulatory\_compliance.

#### **Acest dispozitiv este conform cu Partea 15 a Regulilor FCC. Operarea sa este dependentă de următoarele două condiţii:**

- (1) acest dispozitiv nu trebuie să provoace interferente dăunătoare
- (2) acest dispozitiv trebuie să accepte orice interferente primite, inclusiv interferente care pot provoca funcţionări nedorite

## **Contactaţi Dell**

**Pentru clienţii din Statele Unite, sunaţi la numărul 800-WWW-DELL (800-999-3355).**

**NOTĂ:** Dacă nu dispuneți de o conexiune activă la internet, puteți găsi informații de contact în factura de achiziţie, în broşura din ambalaj, pe chitanţă sau în catalogul de produse Dell.

**Dell oferă mai multe opţiuni de asistenţă şi service online şi prin telefon. Disponibilitatea acestora variază în funcţie de ţară şi produs şi este posibil**

**ca anumite servicii să nu fie disponibile în zona dvs.**

**Pentru a obţine online materiale de asistenţă pentru monitor:** 

1. Vizitaţi **www.dell.com/support/monitors**

**Pentru a contacta Dell în legătură cu vânzări, asistenţă tehnică sau servicii pentru clienţi:**

- 1. Vizitati www.dell.com/support.
- 2. Verificati tara sau regiunea dvs. în meniul derulant Choose A Country/Region (Alegeti o tară/regiune) aflat în partea din stânga-sus a acestei pagini.
- 3. Faceti clic pe Contact Us (Contactati-ne) în partea din stânga-sus a acestei pagini.
- 4. Selectați legătura corespunzătoare serviciului sau asistenței de care aveți nevoie.
- 5. Alegeti metoda de contactare a Dell care vă convine.

#### Baza de date cu produse a UE pentru eticheta energetică și fișa cu informații despre produs SE2216H: https://eprel.ec.europa.eu/qr/346208